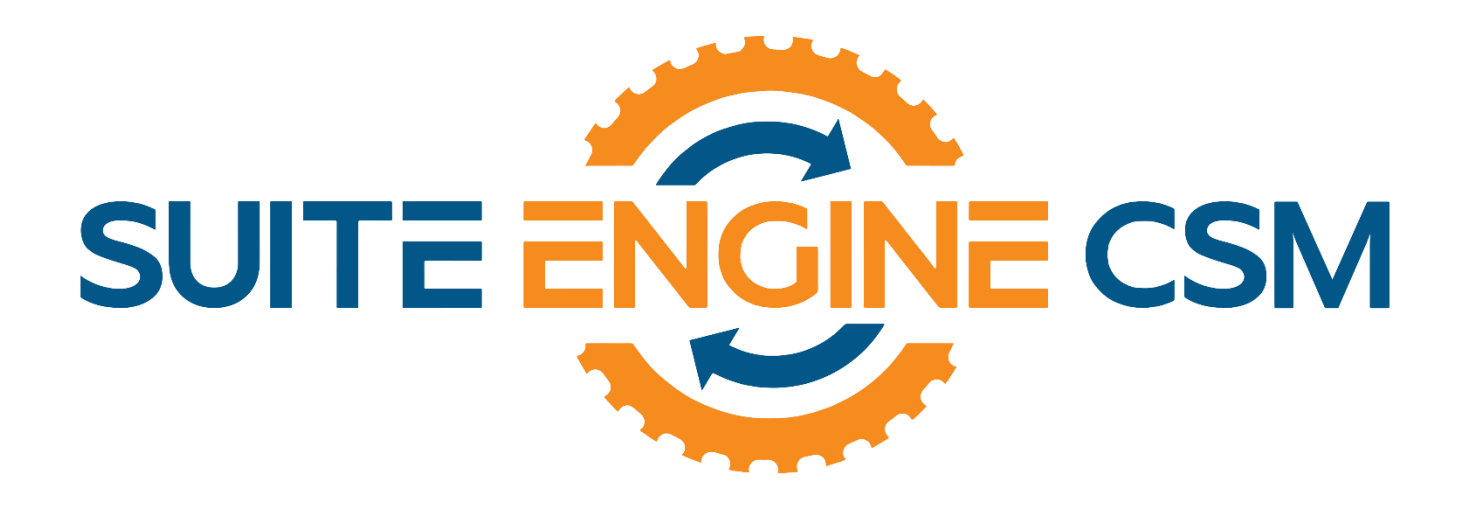

# CSM FOR WOOCOMMERCE An App by Suite Engine

# Microsoft Dynamics 365 Business Central

# Order Management Setup

Release: 3.0

Last Revised: April 2, 2023

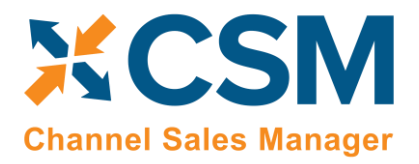

> **Order Management Setup** Release: 3.0

# ORDER MANAGEMENT SETUP

# Channel Sales Manager (CSM) for WooCommerce | Release: 3.0

(D365 Business Central Version: Platform 21.0.46384.47190 + Application 21.0.46256.47284)

This document presents setup information regarding CSM for WooCommerce Order Management functionality for Microsoft Dynamics 365 Business Central.

Please ensure that the CSM for WooCommerce app and its dependent apps are correctly installed in your Dynamics 365 Business Central instance before proceeding.

# Table of Contents

they

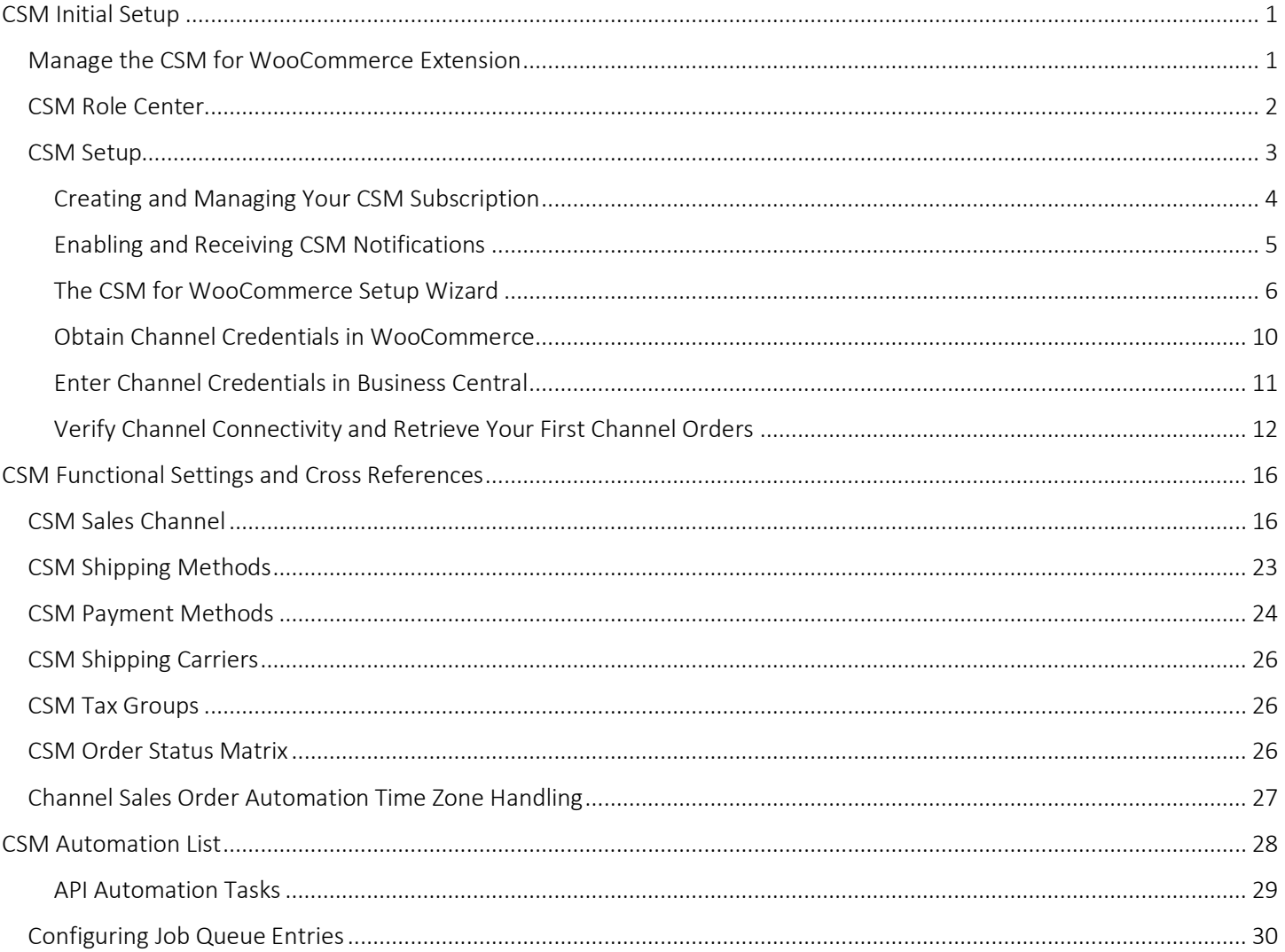

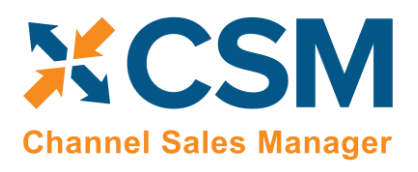

Atty,

**Order Management Setup** 

Release: 3.0

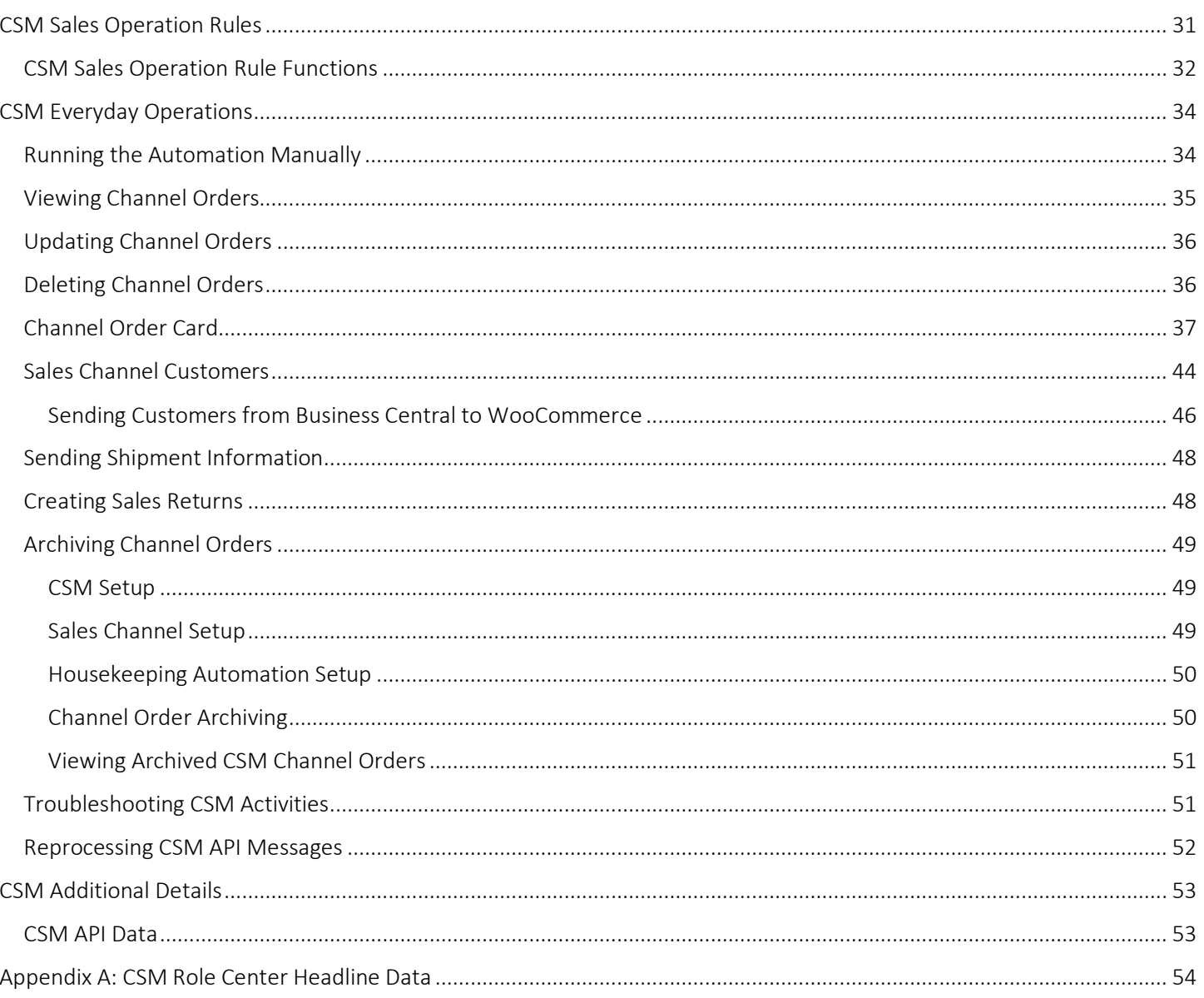

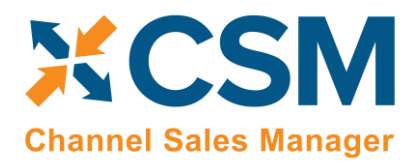

# <span id="page-3-0"></span>CSM Initial Setup

# <span id="page-3-1"></span>Manage the CSM for WooCommerce Extension

CSM requires a setting to allow it to initiate communication to WooCommerce. This setting can be found in the Business Central Extension Manager. You can press the gear in the upper right-hand corner to search for a page to navigate to.

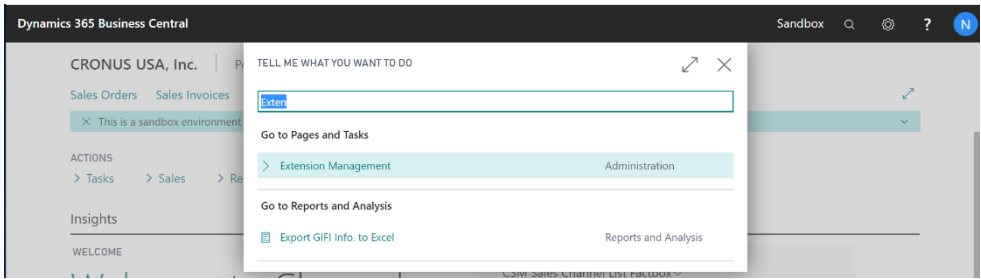

Find "Channel Sales Manager for WooCommerce" in the list of extensions, select the ellipsis (three vertical dots), and then select "configure" from the drop-down menu.

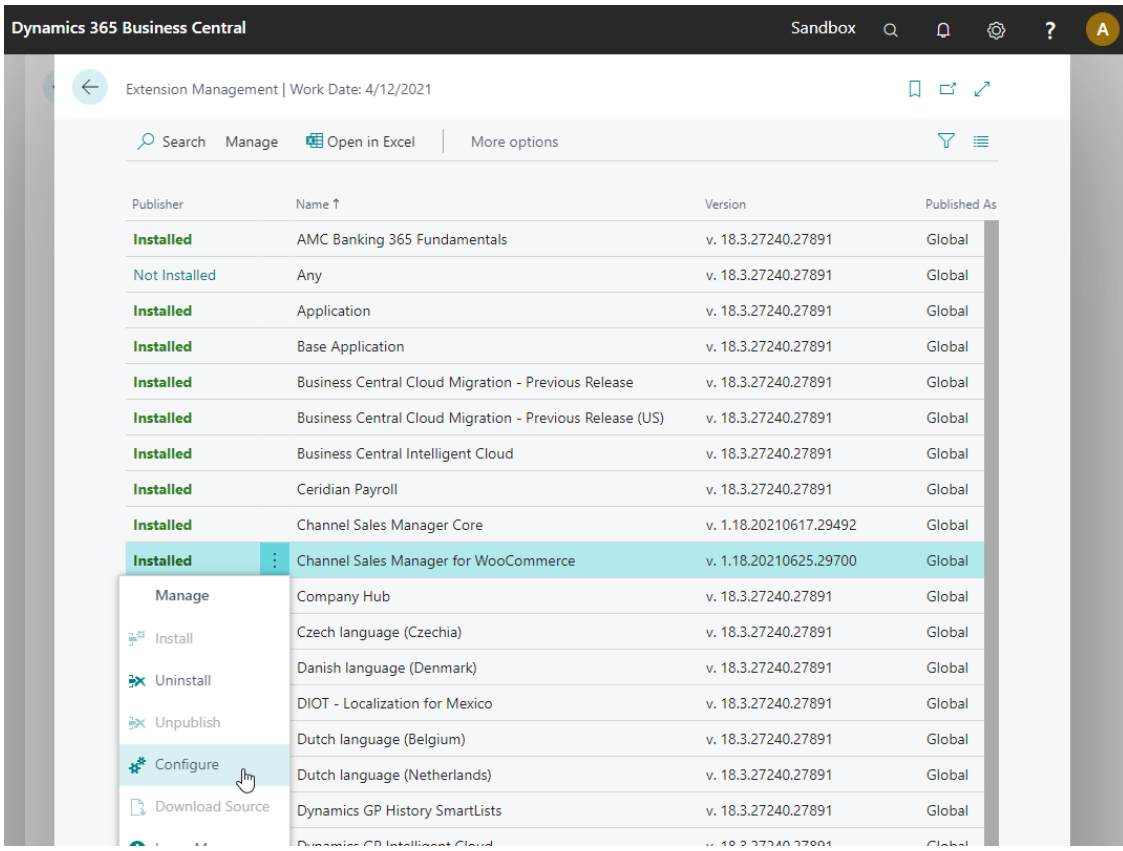

Ensure that the "Allow HttpClient Requests" switch is on.

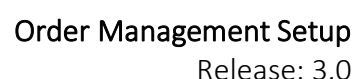

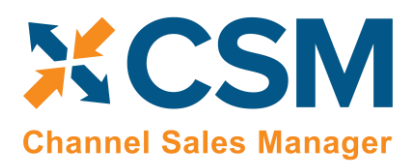

# <span id="page-4-0"></span>CSM Role Center

CSM provides a Role Center with content specific to CSM functionality. It is recommended that this Role Center be enabled to best understand this setup documentation.

To enable the CSM Administrator Role Center:

- Logon to Dynamics 365 Business Central and ensure that your company is set correctly.
- Search for "My Settings" or go to the Gear in the upper, right-hand corner and choose "My Settings" and change your Role Center to "CSM Administrator."

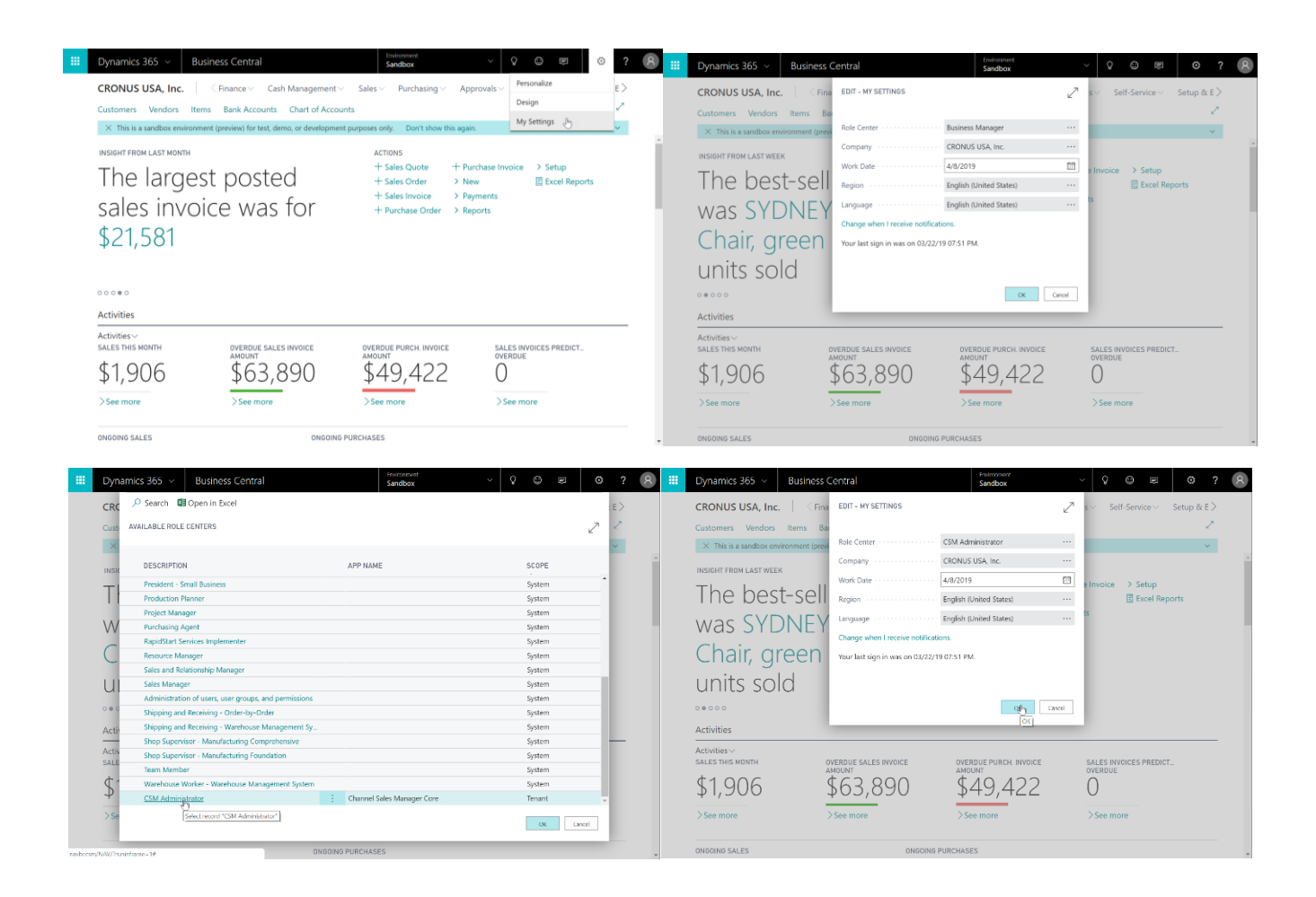

• Your screen should now refresh to the CSM Administrator Role Center.

For more info on CSM Role Center refer to [CSM Role Center Headlines.](#page-56-0)

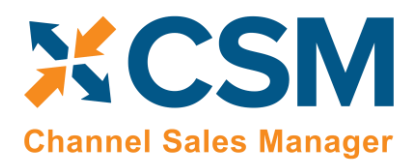

# <span id="page-5-0"></span>CSM Setup

To initially setup CSM for WooCommerce, you first need to load the API and Sales Channel Data for your WooCommerce site. This should take 5 minutes or less.

First, you need to navigate to the CSM Setup page. You can access this page in the following ways:

- You can search for CSM Setup by pressing the light bulb and entering "CSM Setup."
- From the CSM Administrator Role Center, chose the "CSM" action, then select the "CSM Setup" option.
- Wait for the CSM Administrator Role Center Insights pane to display "New to CSM?" and click the hyperlink.

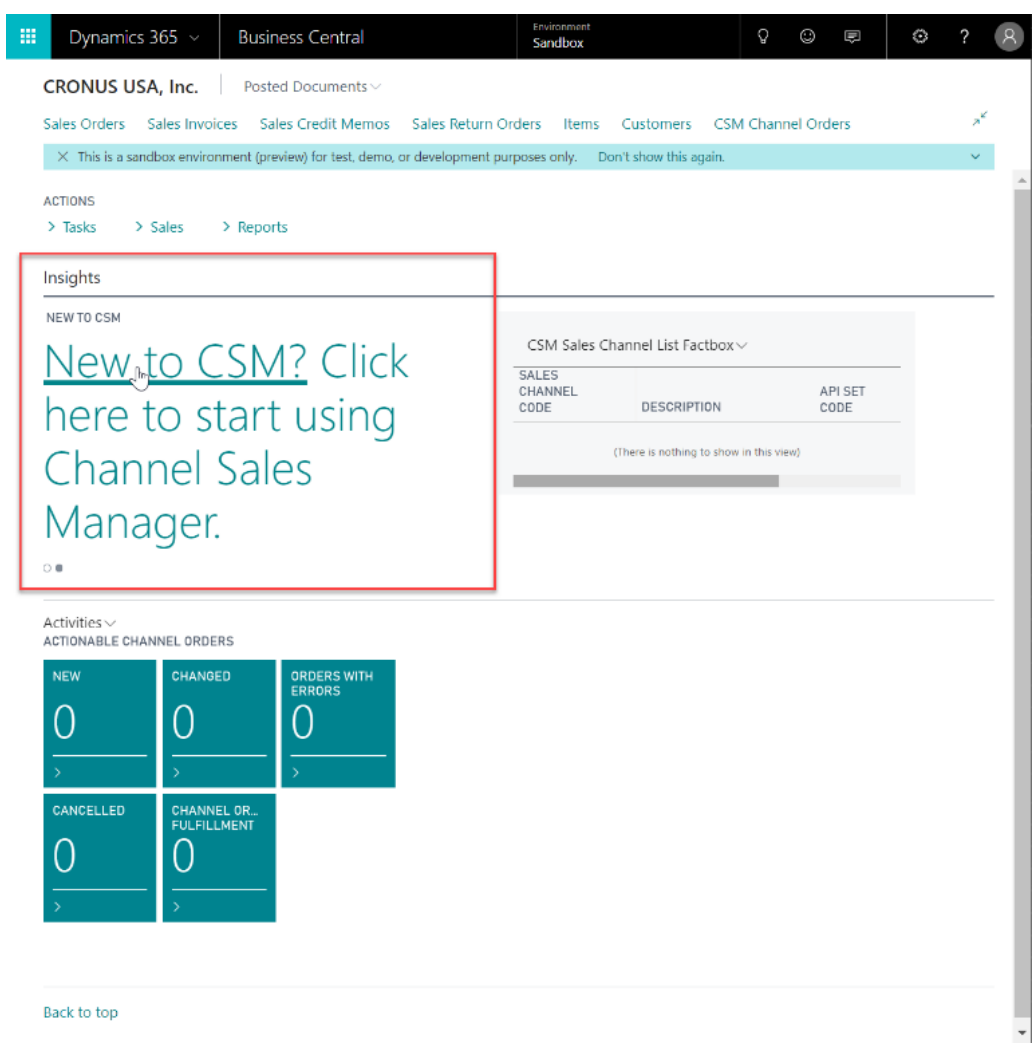

Regardless of the method you choose, you should end up on the CSM Setup page.

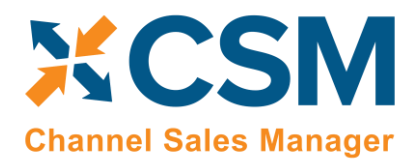

Release: 3.0

#### <span id="page-6-0"></span>Creating and Managing Your CSM Subscription

If CSM for WooCommerce is your first CSM product, it is necessary to create a new CSM subscription. CSM uses Stripe as its subscription and payment management service, but the process of setting up a new subscription can be performed from the CSM Setup page within Business Central. On the Registration and Billing Information FastTab, you must enter a company name, contact e-mail, address, and phone number information, then choose the Subscriptions ribbon and select the CSM for WooCommerce Free Trial action.

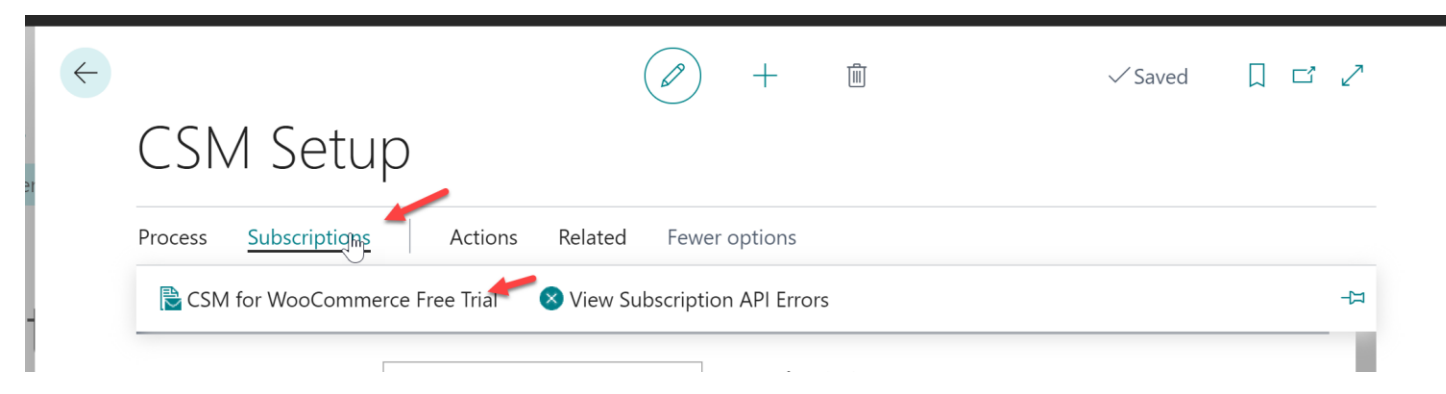

If you have failed to supply any necessary information, an error message will inform you of what data you need to include. If all the required values are present, a new CSM subscription management account will be set up for you in Stripe. As part of this setup, a new customer ID is generated; this ID is displayed in the corresponding field on the CSM Setup page.

*Note: while CSM's subscription management functionality will validate whether all of the required fields have been populated when a subscription is requested, it will not validate the information itself. Please be certain the values you enter in these fields are accurate.*

When you have successfully requested a trial subscription, the relevant subscription status fields on the CSM Setup page are updated to present the remaining length of the trial subscription. CSM products by default allow for a 30-day trial period, during which you have access to the full functionality of CSM for WooCommerce. If you wish to use CSM for WooCommerce following the trial period, you must activate your subscription by providing a valid payment method. You can supply a payment method and manage other aspects of your CSM subscriptions through the "Suite Engine Subscription Self Service Portal," which is accessed from the CSM Setup page by choosing the Process ribbon and then choosing the "Go To Payment Portal" action. This opens the Suite Engine Subscription Self Service Portal for the assigned customer ID. The portal presents information on CSM for WooCommerce and any other Suite Engine solution subscriptions that have been set up under the same account; from here, you can add payment methods and make adjustments to your existing subscriptions.

If CSM for WooCommerce is being installed in a Business Central environment in which other CSM solutions have been deployed, the trial subscription will be created for the customer ID subscription account that is already assigned in Business Central. However, there may be situations where a Suite Engine subscription account exists but no account details are present in Business Central. A common example of this occurs is when a company is working with separate Business Central test/sandbox and live/production environments. In such a scenario, it is necessary to apply the same subscription to both environments, rather than create (and pay for) two separate subscriptions. It is possible to link a Business Central environment to an existing subscription account by choosing the Link to Existing Customer action on the Actions tab in the ribbon. In the Link Existing Customer page, you must enter the following information:

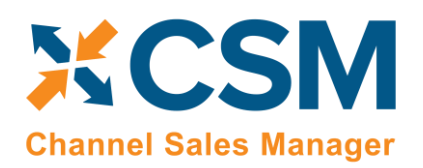

Order Management Setup Release: 3.0

- Customer ID
- Billing E-Mail
- Address (Address 1 only, information such as city and postal code is unnecessary)

These values can all be obtained from Stripe. When this information is supplied, the application will automatically assign the proper CSM subscription account in Business Central and then update this account to include CSM for WooCommerce.

After the initial entry of billing details on the CSM Setup page, these values become un-editable. If it is necessary to modify any of this information, you can do so on the Suite Engine Subscriptions page. This page presents customer information and details about all Suite Engine products that have been licensed under the customer account. To change a value such as the customer name, address, e-mail, or phone number, choose the "Edit Customer Information" action in the ribbon. This will open a separate window containing the existing customer values, which can then be edited. Changes that are made to a customer's information will be automatically synchronized with the related CSM subscription account in Stripe.

It is also possible to make adjustments to a subscription account's information through Stripe. In such an instance, it is necessary to open the Suite Engine Subscriptions page in Business Central, then choose the Actions ribbon and choose the "Force Refresh" action to instruct CSM to obtain the updated information from Stripe.

## <span id="page-7-0"></span>Enabling and Receiving CSM Notifications

CSM uses Business Central's [notifications functionality](https://learn.microsoft.com/en-us/dynamics365/business-central/dev-itpro/developer/devenv-notifications-developing) to keep users informed of critical changes that are made to new versions of the application. Enabling this feature is not required, but it is recommended.

To enable CSM notifications:

- 1. Choose the  $\Omega$  icon, enter CSM Setup, and then choose the related link.
- 2. On the CSM Setup page, turn on the Enable CSM Notifications field in the Notifications FastTab.
- 3. Choose the  $\Omega$  icon, enter User Setup, and then choose the related link.
- 4. On the User Setup page, select the user who will receive CSM notifications, then enter a check mark in the Receive CSM Notifications field.
- 5. Repeat this step if additional users will receive CSM notifications.

CSM notifications are stored in a dedicated CSM Upgrade Notification table. If a new version of a CSM extension requires action on your part, Suite Engine will include the relevant information in this table. You can access this table via standard Business Central search functionality. In addition, any users who are set up to receive upgrade notifications will be presented with a notification directly in their respective role centers when they log into Business Central. This notification will continue to be displayed in the role center until the new upgrade notifications are marked as having action taken.

To take action against a CSM upgrade notification:

1. In the CSM Upgrade Notifications page, review the line for the new upgrade notification. Each line contains information about the application for which the notification was created, the version number, and basic description information.

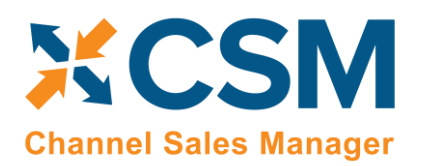

Order Management Setup

- Release: 3.0
- 2. If a check mark appears in the Action Required field, there is some action you must perform to accommodate changes made with the new product version. Instructions on the steps you need to perform are presented in the notification line's informational fields. In addition, there are two actions on the ribbon that may assist you:
	- **Open Page:** if an action page name is assigned to the notification line, you can choose this action to open the page in Business Central on which you need to perform the necessary upgrade activity.
	- How-to-Instructions: if an address is entered in the notification line's How-to Instructions URL field, you can choose this action to visit that URL. This allows you to access supporting material that is supplied by Suite Engine, such as a how-to-video or blog post containing instructions and information.
- 3. When you have performed the necessary action, place a check mark in the **Action Taken** field.

CSM will automatically record the date, time, and user who marked the action as having been taken. If any upgrade notifications are not completed in this way, the designated CSM notifications users in your organization will continue to receive upgrade notifications alerts in their role centers when accessing Business Central.

#### <span id="page-8-0"></span>The CSM for WooCommerce Setup Wizard

Once you have set up a trial subscription, you are ready to set up your CSM for WooCommerce solution. While it is possible to manually enter the initial setup values, CSM for WooCommerce comes with a setup wizard that streamlines this process; it is recommended that you use this setup wizard to create your sales channels.

Select Actions -> WooCommerce Quick Setup.

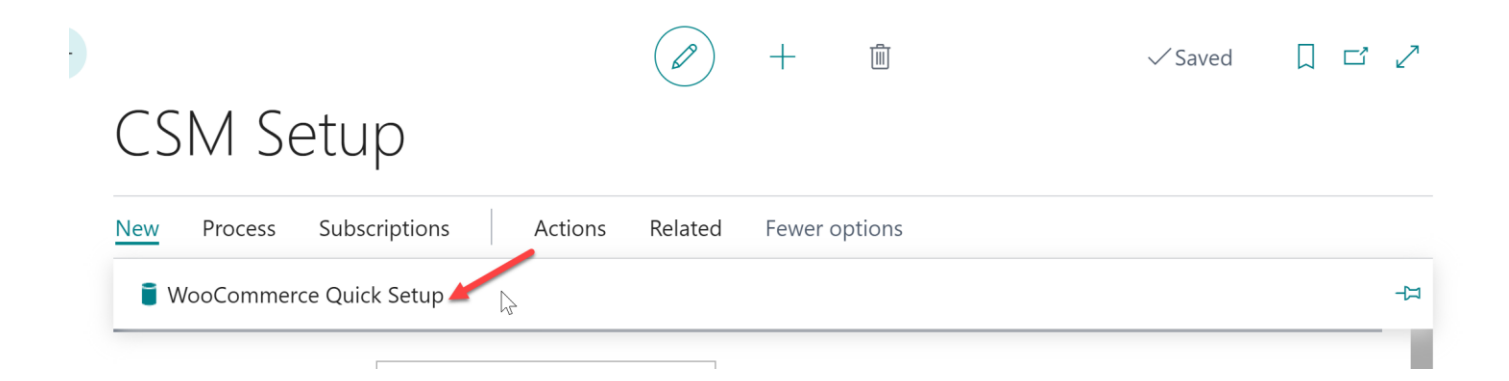

This will start the WooCommerce Setup Wizard.

On the first page of the wizard, turn on the switches.

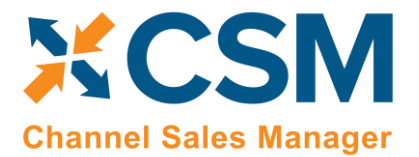

Order Management Setup

Release: 3.0

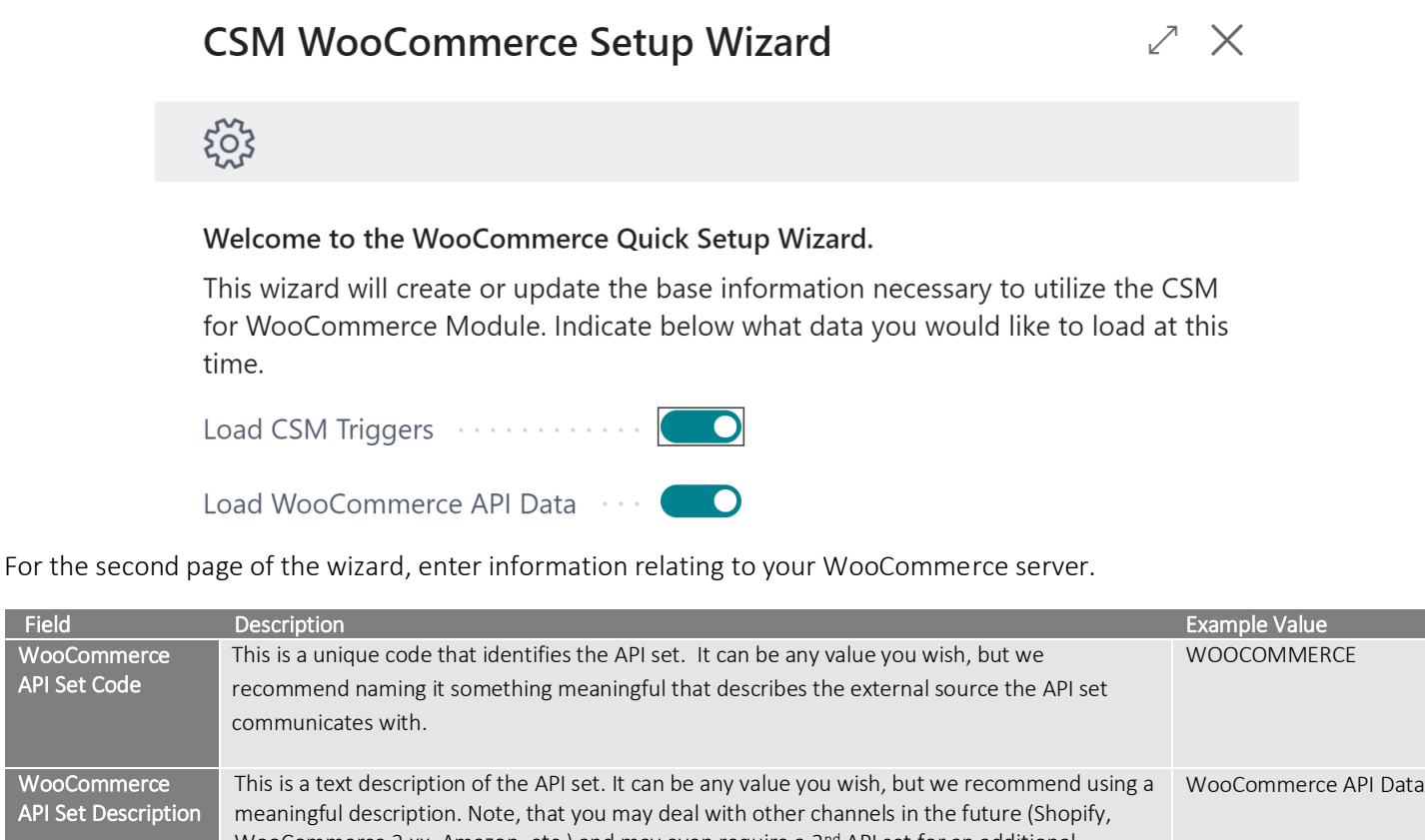

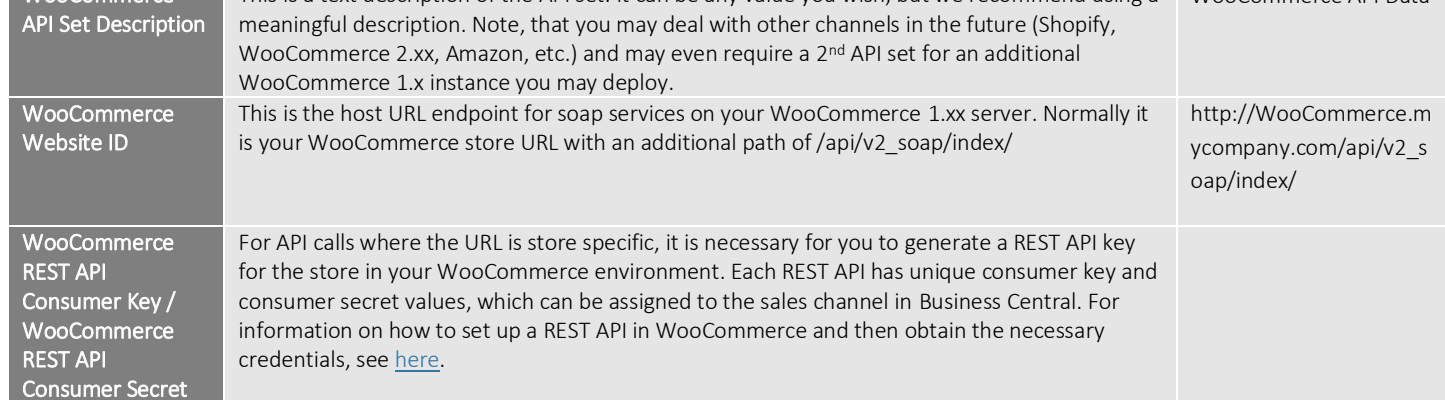

On the third page of the wizard, enter information relating to your WooCommerce Sales Channel (Store).

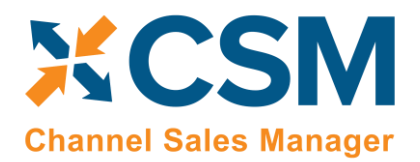

Order Management Setup

Release: 3.0

ERCEB2C

Store (B2C)

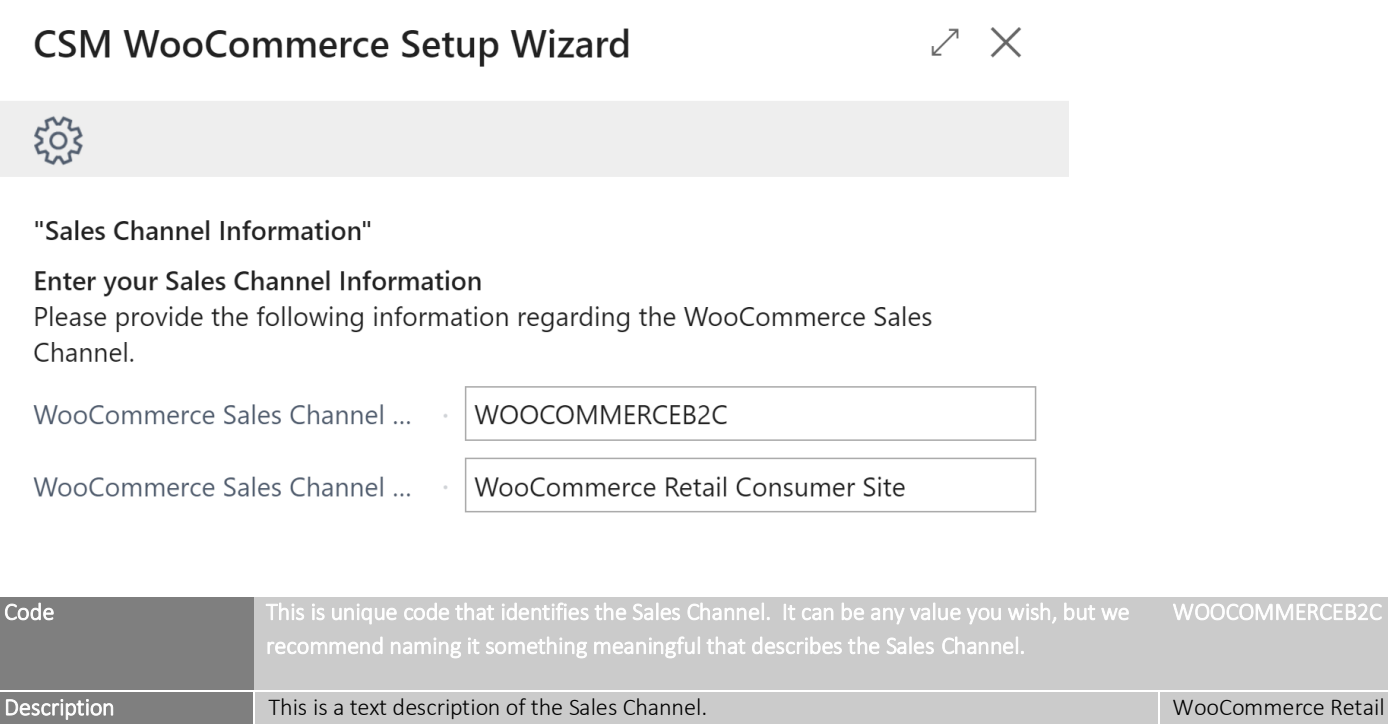

The fourth page of the wizard is a confirmation page. If you choose "Next," CSM will load and setup the WooCommerce data. If you press "Back," you can make changes to what you have already entered. Pressing the "X" on the upper right of the wizard window will cancel the setup.

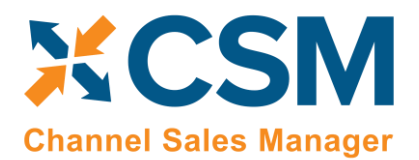

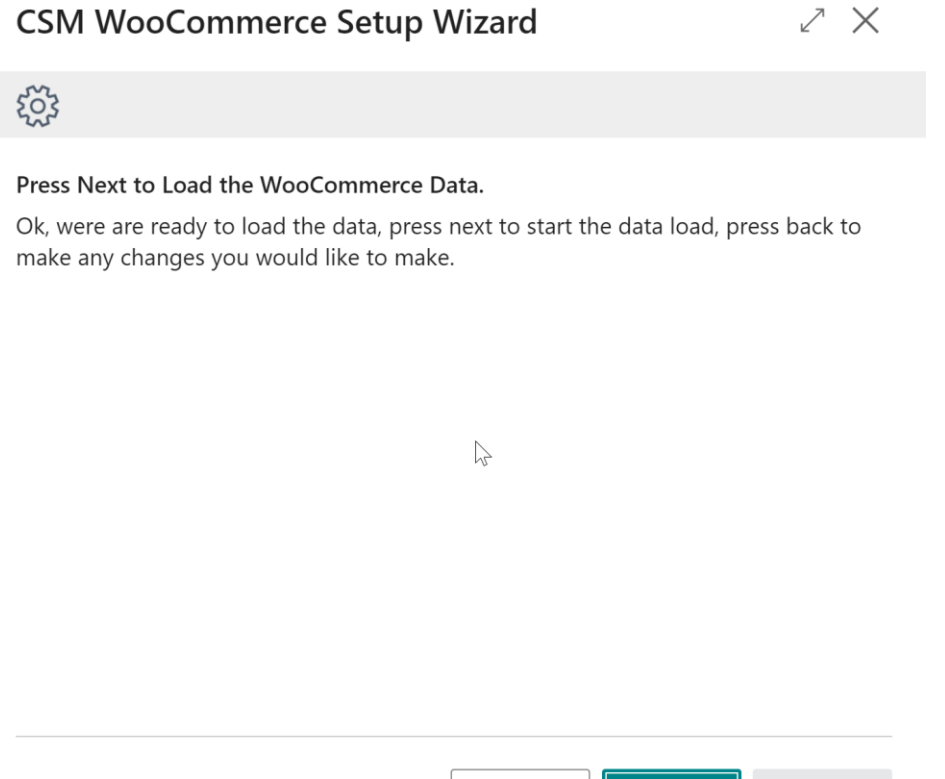

Back

**Next** 

Finish

Press "Finish" on the Final Page and the Wizard will close.

 $\mathcal{X}_1$ 

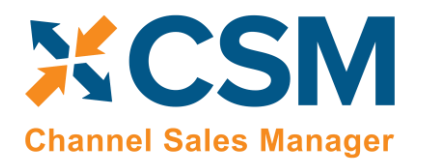

Release: 3.0

There are two values on the CSM Setup page that you should set. These determine how long API message information and logs are retained. For more information on how API messages and processing log entries are used to troubleshoot CSM activities, please see [here.](#page-53-1)

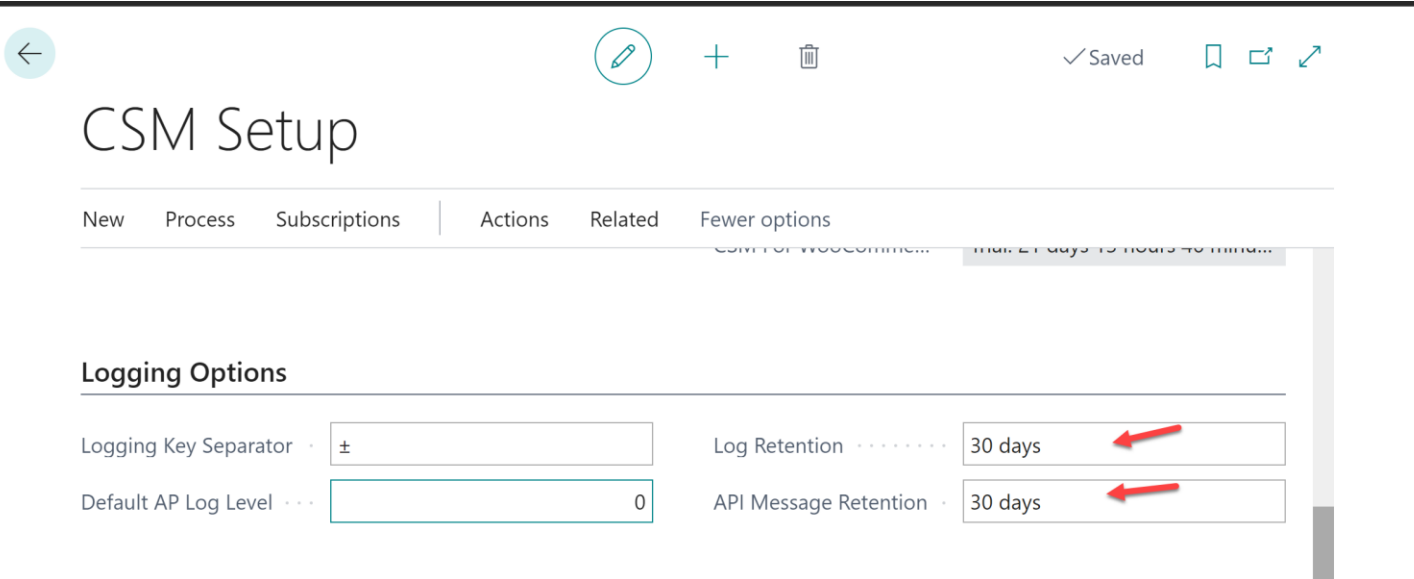

Close the CSM Setup page, and you should return to the CSM Role Center.

## <span id="page-12-0"></span>Obtain Channel Credentials in WooCommerce

As part of the setup process, it is necessary to obtain credentials from your WooCommerce that will grant CSM with the necessary permission to access relevant WooCommerce records. These credentials are assigned to corresponding sales channels in Business Central.

Login to your WooCommerce Admin Portal

The WooCommerce REST API works on a key system to control access. These keys are linked to WordPress users on your website.

- 1. Go to: WooCommerce > Settings > Advanced > REST API.
- 2. Select Add Key. You are taken to the Key Details screen
- 3. Add a Description.
- 4. Select the User you would like to generate a key for in the dropdown.
- 5. Select a level of access for this API key Read access, Write access or Read/Write access.
- 6. Select Generate API Key, and WooCommerce creates API keys for that user.

Now that keys have been generated, you should see Consumer Key and Consumer Secret keys, a QR Code, and a Revoke API Key button.

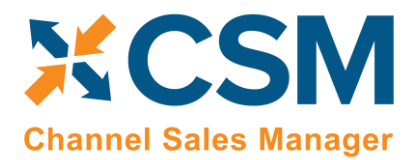

> Order Management Setup Release: 3.0

## <span id="page-13-0"></span>Enter Channel Credentials in Business Central

The credentials that you entered in the setup wizard are used to validate requests to send data between Business Central and an external channel environment. Certain API calls are performed against specific sales channel records, and require the presence of credentials at the sales channel record level. In some scenarios, it may be that an organization has multiple sales channels that all use the same credentials. In such a scenario, it is possible to define credentials for one sales channel, then define that channel as the "credentialing sales channel" for other sales channels. When an API call is made against a sales channel, CSM will use the credentials that exist for the channel's defined credentialing sales channel to validate that API process. In this way, CSM users do not have to maintain access credentials for every sales channel that is set up in Business Central.

Note that the need to share credentials across multiple channels may vary according to your business. Consider the following examples:

- Scenario 1: You have a United States presence in 15 states, and have defined a separate sales channel for each state. In this scenario, you may have a single set of credentials that you wish to apply to all 15 channels. In such a scenario, you set up the credentials for your Georgia channel, then make the Georgia channel your credentialing channel for your channels in Florida, Texas, etc. When you process an API activity through your Florida channel, for example, the credentials that have been set up for Georgia will be used.
- Scenario 2: You have a North American and a European presence, with a separate sales channel in each region. In this case, you may have two separate sets of credentials for North America versus Europe. In such a scenario, you assign these separate credentials to each of these channels.

The credentials that you entered in the setup wizard are used to validate requests to send data between Business Central and an external channel environment. Certain API calls are performed against specific sales channel records and require the presence of credentials at the sales channel record level. In some scenarios, it may be that an organization has multiple sales channels that all use the same credentials. When an API call is made against a sales channel, CSM will use the credentials that exist for the channel's defined credentialing sales channel to validate that API process.

In this way, CSM users do not have to maintain access credentials for every sales channel that is set up in Business Central.

- 1. To identify a sales channel's credentials, click on the link "**CSM Sales Channel Code**".
- 2. View the credentials that have been defined for a sales channel on the navigation within

the CSM Sales Channel card, click "**Actions**", then click "**API and Automation**", and click "**API Credentials**".

**Note**: "**API Endpoint URL**" and "**Basic Authentication**" which are the two main credential fields that are recommended to be setup during the CSM Setup process. Think of its function as a password or access key.

If you entered credentials when you were creating the sales channel via the setup wizard, the necessary API credential records will have been automatically created. If this information was not entered in the setup wizard (and you do not wish to use existing credentials), these records must be manually set up on this API Credentials card.

1. The ability to edit or update API Credentials is in the View-API Credentials card. Within the navigation ribbon click **Manage**, then click **Edit**.

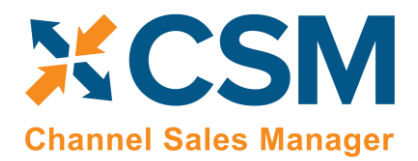

Release: 3.0

2. The expanded view of the API Credential page will view all credential fields that can be edited.

#### <span id="page-14-0"></span>Verify Channel Connectivity and Retrieve Your First Channel Orders

At this point in time, if your host name and credentials are valid, you should be able to conduct a small communication test. After returning to the role center, select the new Sales Channel the setup wizard created.

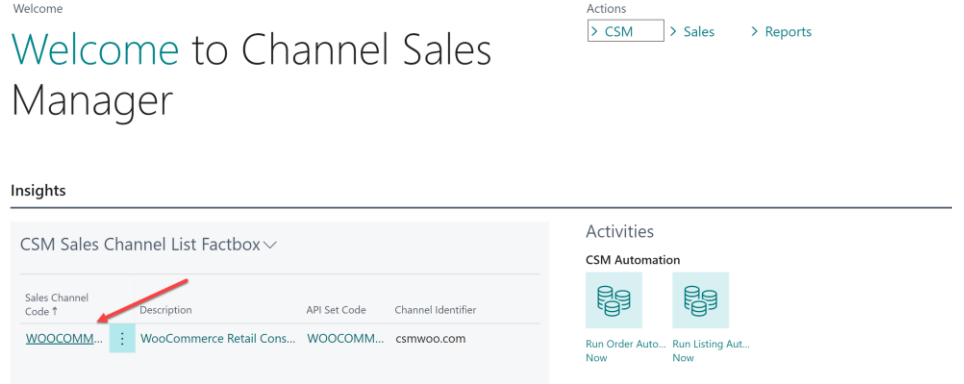

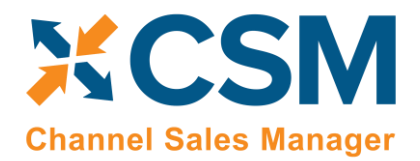

 $-8$ 

Order Management Setup

Release: 3.0

Next, select APIs, then "Test Channel Communication."

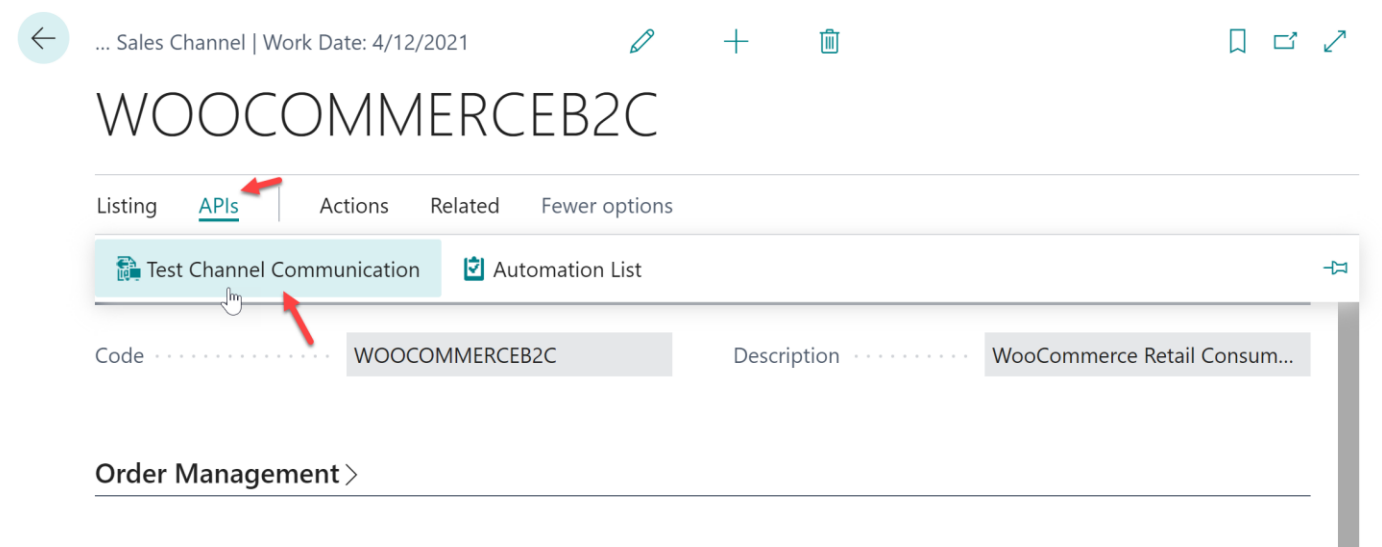

If successful, a dialog showing the WooCommerce Edition and Version should display.

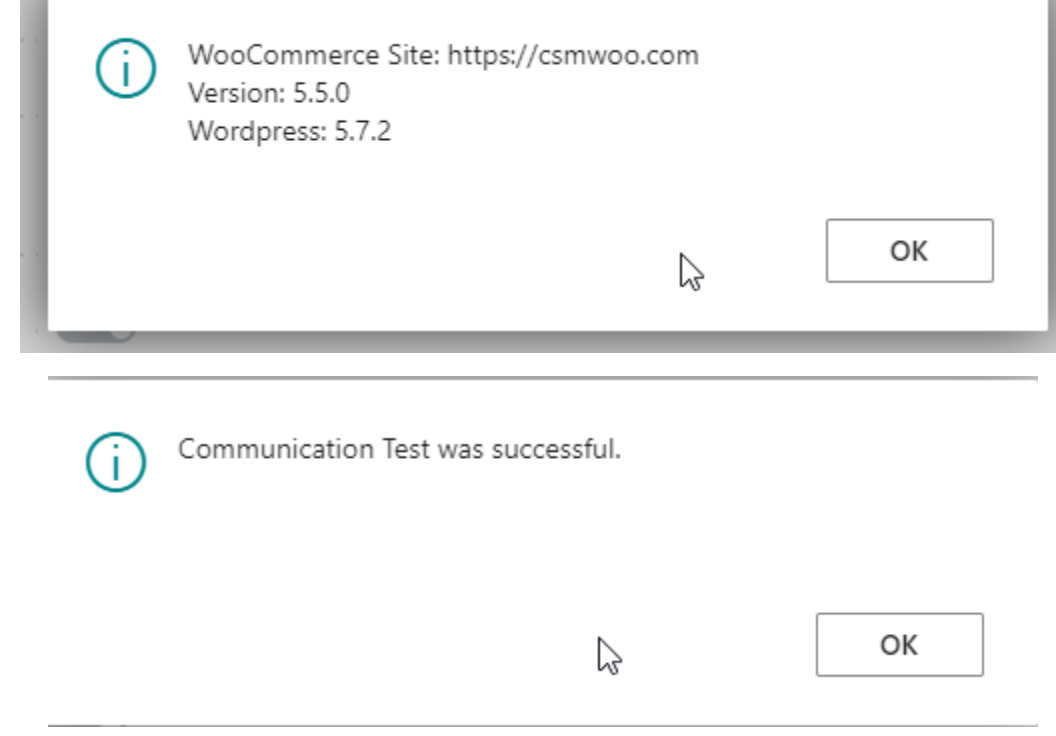

<span id="page-15-0"></span>If your communication test is successful, you are now able to retrieve orders from WooCommerce. Each API set for CSM has a series of automation routines that manage different activities, including the retrieval of orders from your external WooCommerce platform. These automation routines are configured to run at a scheduled frequency, and each one has a

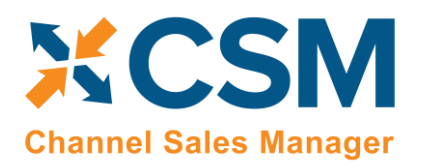

Order Management Setup Release: 3.0

last run timestamp that is updated each time the automation routine is run. When a data retrieval process is initiated, Business Central uses an automation routine's scheduled frequency in relation to its last run timestamp to determine whether the routine should be included.

For example, suppose we successfully run our API automation routines at 10/01/21 12:00 PM. The last run timestamp for these automation routines will be updated with this date and time. If our scheduled frequency for these routines is 10 minutes, they would be included as part of the next data retrieval process to run at 10/01/21 12:10 PM or later.

Because the last run timestamp for these automation routines is automatically updated by the application, it is preferable to allow the system to manage these values. However, it is necessary for you to manually enter a desired starting date and time for order retrieval prior to the first time you want to retrieve data from WooCommerce. This starting date and time should be viewed as the cut-off point for when you want to manage WooCommerce transactions with CSM in Business Central as opposed to in your external environment.

*Note: it may be necessary on occasion to manually adjust retrieval dates and times for troubleshooting or reprocessing activities. Such changes should be performed by or under the guidance of someone who understands the ramifications of making these adjustments.*

If you have multiple sales channels that share the same API set, you can set the initial starting date and time from any of these channels, and the setting will apply to them all:

- 6. Choose the  $\Omega$  icon, enter CSM Sales Channels, and then choose the related link.
- 7. Open any sales channel record that has the API set for which you want to set a starting date for order retrieval.
- 8. On the CSM Sales Channel page, choose Related ribbon, then choose the Starting Order Date Retrieval action in the Setup Actions menu.
- 9. On the CSM User Input page, enter your desired starting date and time.

*Note: We strongly recommend setting your WooCommerce site's time zone setting to UTC, but if you decide that this will not work for your organization, you can use the "Shop Timezone UTC Offset" field on the CSM API Sets page to offset your WooCommerce site's defined time zone from UTC. For example, if your WooCommerce site's time zone was four hours behind UTC, you would enter a value of "-4 hours" in the "Shop Timezone UTC Offset"*  field. It is important to note that you will have to manually adjust this field to account for any daylight savings time *changes in your area. It is for this reason that we recommend using UTC as your WooCommerce site's time zone; in such a scenario, you do not need to worry about setting and maintaining a UTC offset value.*

#### 10. Choose the OK button.

It is possible to configure the order retrieval automation routines to automatically create an associated Business Central sales order when a new CSM order record is created. You can control this process as part of your initial order retrieval by defining a start processing date at the sales channel level. When the order retrieval action is executed, CSM will still retrieve any orders that fall on or after the starting date and time defined in the steps above, but only those orders that fall on or after their sales channel's defined start processing date will have corresponding sales orders created for them. This can be helpful if you are working with multiple sales channels, as it allows you to set different cut-off dates for sales order creation on a channel-by-channel basis.

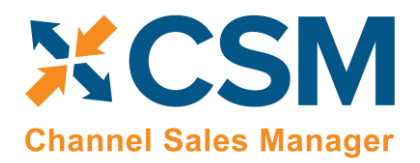

Order Management Setup Release: 3.0

To set a starting processing date and time for a sales channel:

- 1. Choose the  $\Omega$  icon, enter CSM Sales Channels, and then choose the related link.
- 2. Open the sales channel record for which you want to assign a starting date and time.
- 3. In the Start Processing Date Time field, enter the order date and time for which CSM will start to create Business Central sales orders for retrieved channel orders.

When you have finished specifying starting dates and times for your sales channels, you can retrieve orders into Business Central. From the CSM Administrator Role Center, choose the Run Order Automation Now action. The related API automation routines will be run by CSM, and any WooCommerce orders that fall on or after the API set's defined starting date and time will be retrieved into Business Central as CSM orders. If a CSM order's sales channel has a defined start processing date and time, CSM orders that fall before this date will be assigned a status of complete and become ineligible for further activity. Channel orders that fall on or after the channel's start processing date will remain open, and, depending on setup, corresponding Business Central sales orders will be automatically created as part of the order retrieval process.

CSM **Channel Sales Manager**  [CSM For WooCommerce](https://appsource.microsoft.com/en-us/marketplace/apps?search=suite%20engine%20llc&page=1&product=dynamics-365-business-central)  [An App by Suite Engine](https://appsource.microsoft.com/en-us/marketplace/apps?search=suite%20engine%20llc&page=1&product=dynamics-365-business-central)

> Order Management Setup Release: 3.0

# <span id="page-18-0"></span>CSM Functional Settings and Cross References

This section will go through the settings that will customize your CSM experience and cross reference your data in Business Central to like data in WooCommerce, such as shipping methods, payment types, and customer price groups.

# <span id="page-18-1"></span>CSM Sales Channel

Sales Channels are the heart of CSM; Most user interaction centers around a Sales Channel. Think of a Sales Channel as an eCommerce or marketplace store. For example, if you have 2 WooCommerce Stores defined, one B2C, the other B2B, they would be setup as two Sales Channels in CSM. Or, for example, if you use Amazon Marketplace and you utilize both the FBA (Fulfilled by Amazon) model and the FBM (Fulfilled by Merchant) model, each one of those are considered different Sales Channels in CSM.

If you used the WooCommerce Quick Setup Wizard, your first Sales Channel should have been set up by that process. Let's see how you can tailor your experience with that Sales Channel or create a new one.

You can open the Sales Channel Card directly from the CSM Sales Channel List Fact box, or see a list of all CSM Sales Channels from the Actions > Tasks menu.

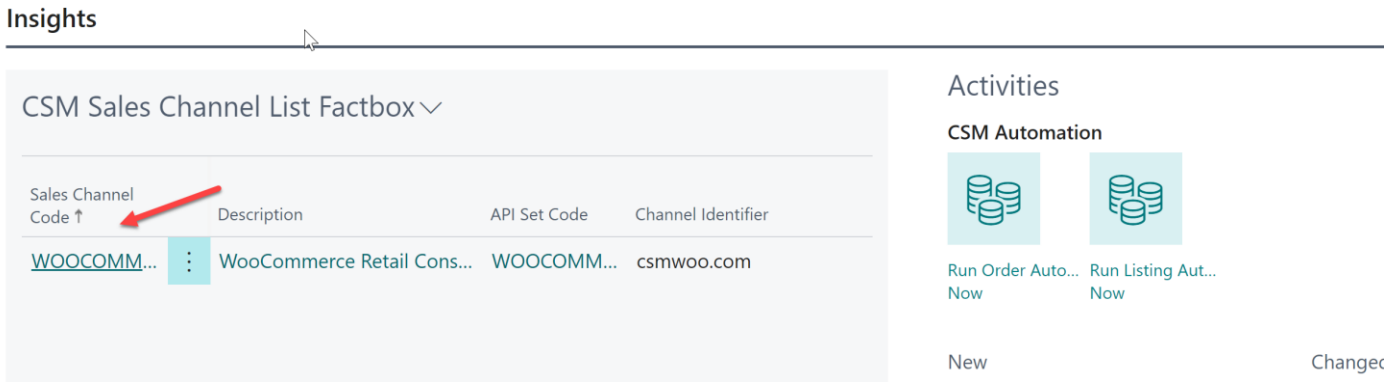

If you want to create a new Sales Channel, simply press the + New button on the CSM Sales Channel list screen.

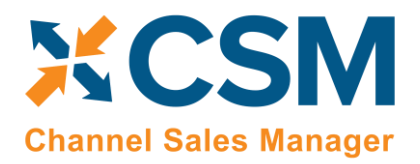

Order Management Setup

Release: 3.0

Here is a walk-through of the data on the Sales Channel card that is used by Order Management.

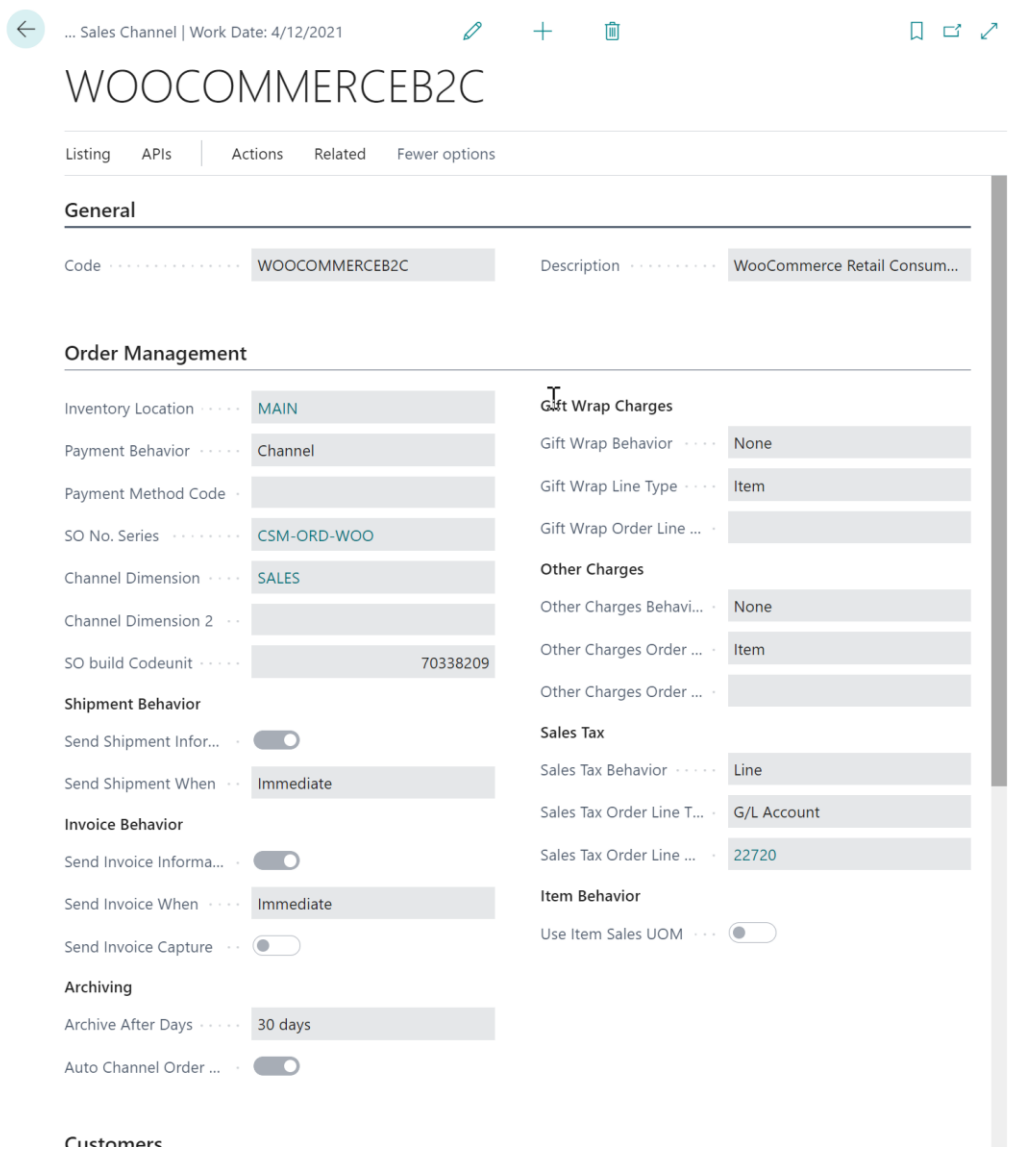

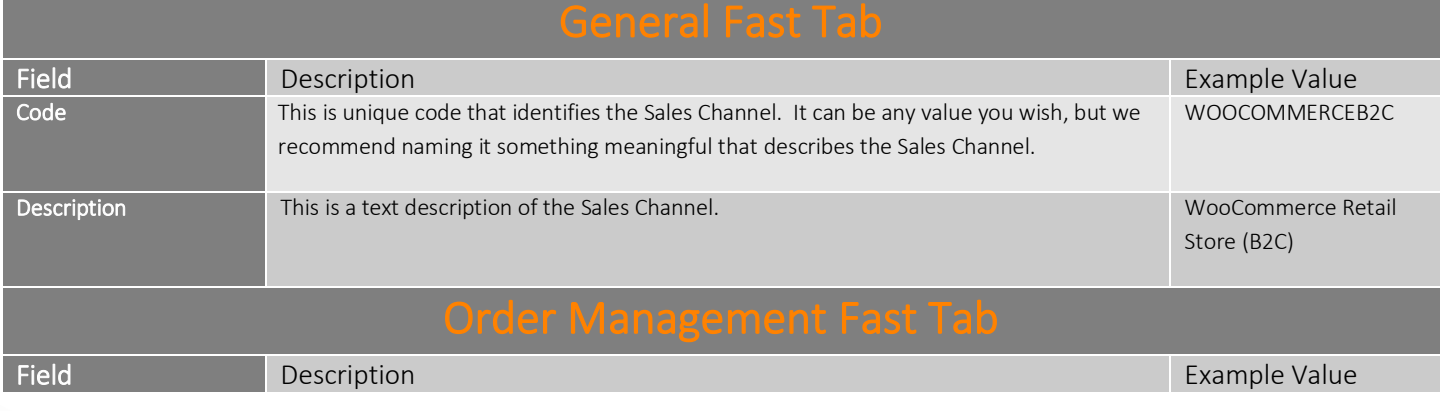

 $\curvearrowright$ 

BLUE

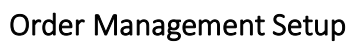

Release: 3.0

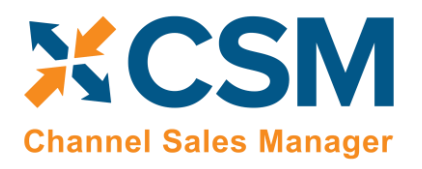

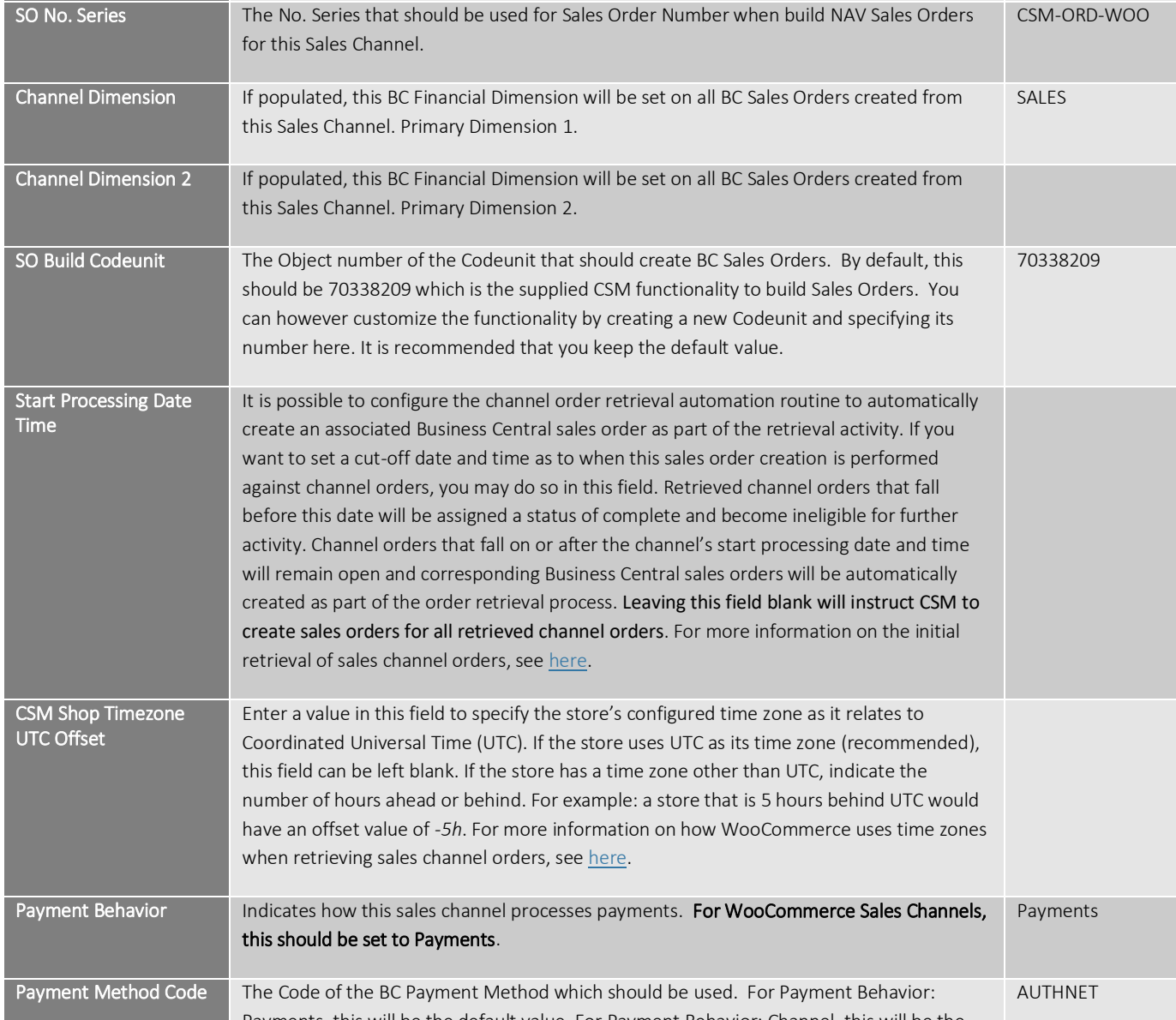

Inventory Location The BC inventory location that supplies this store. BC Sales Orders Created for this Sales

its inventory availability calculation.

Channel will specify this inventory location. Listing Management will also use this value in

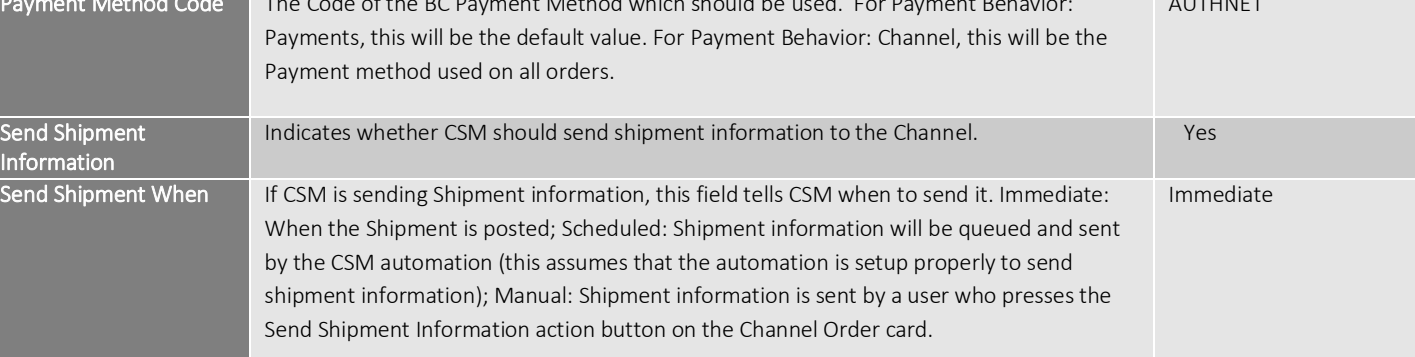

 $\bigtimes_1$ 

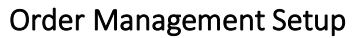

Release: 3.0

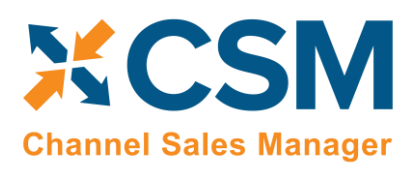

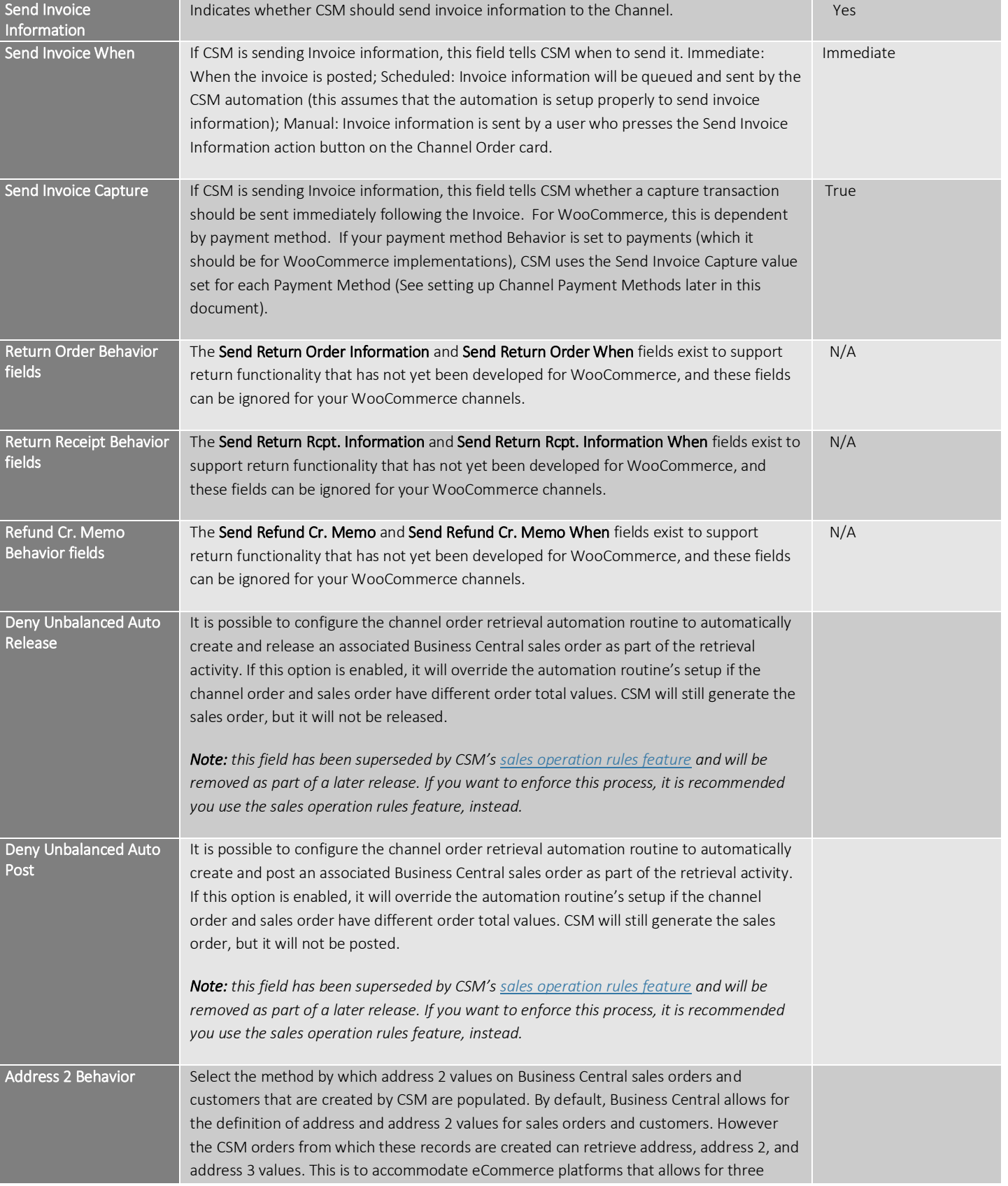

Ot 1

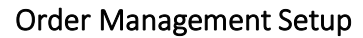

Release: 3.0

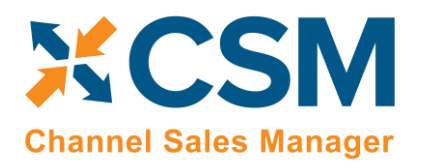

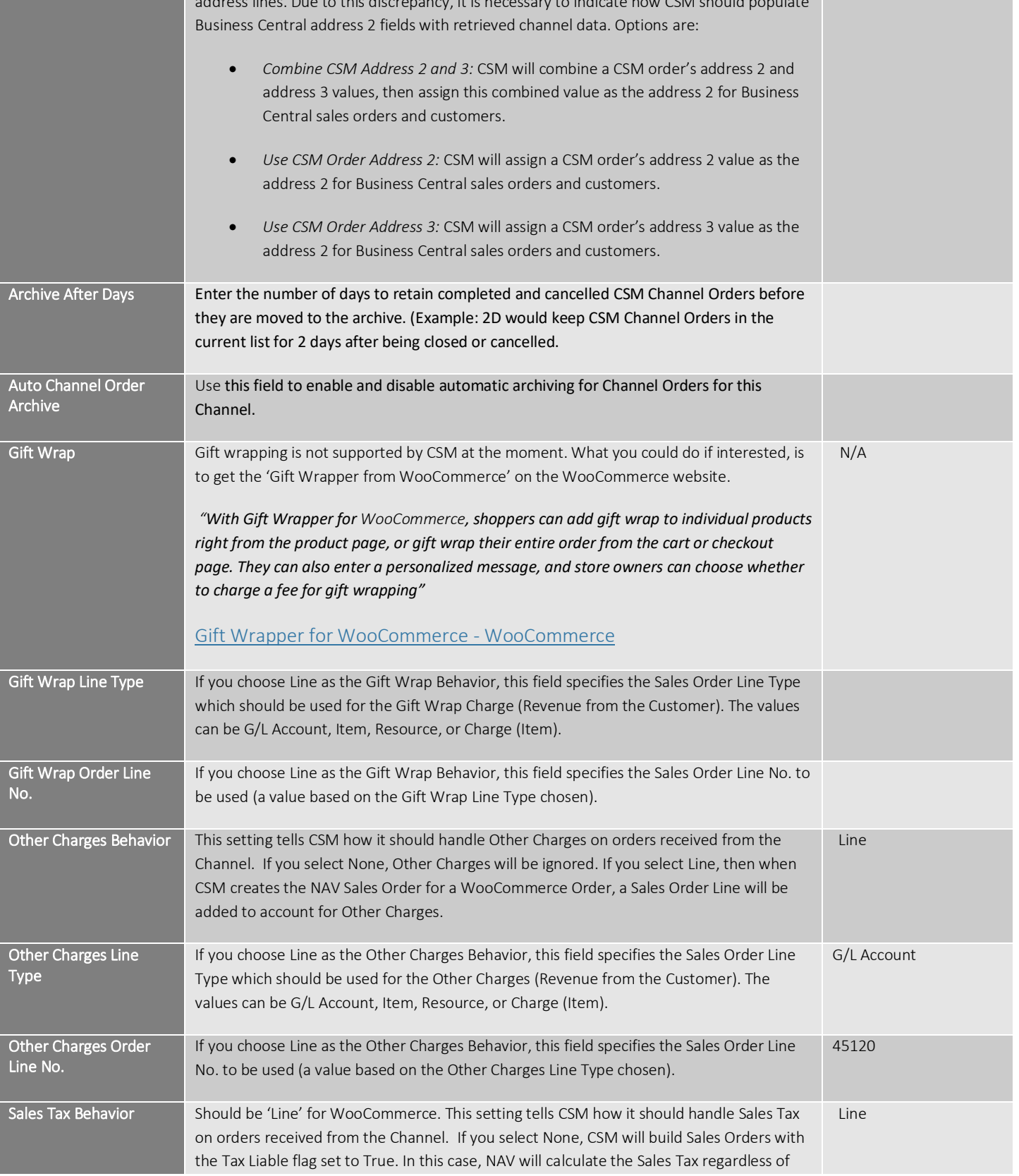

address lines. Due to this discrepancy, it is necessary to indicate how CSM should populate

 $\triangle$ 

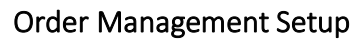

Release: 3.0

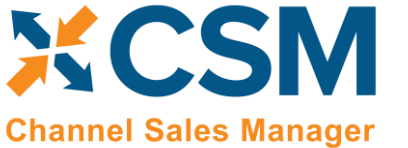

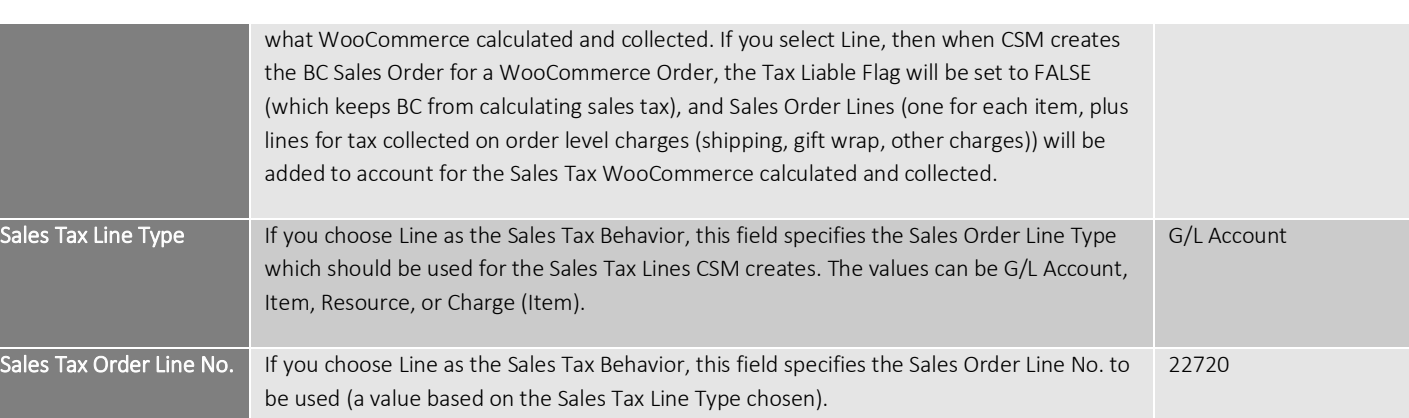

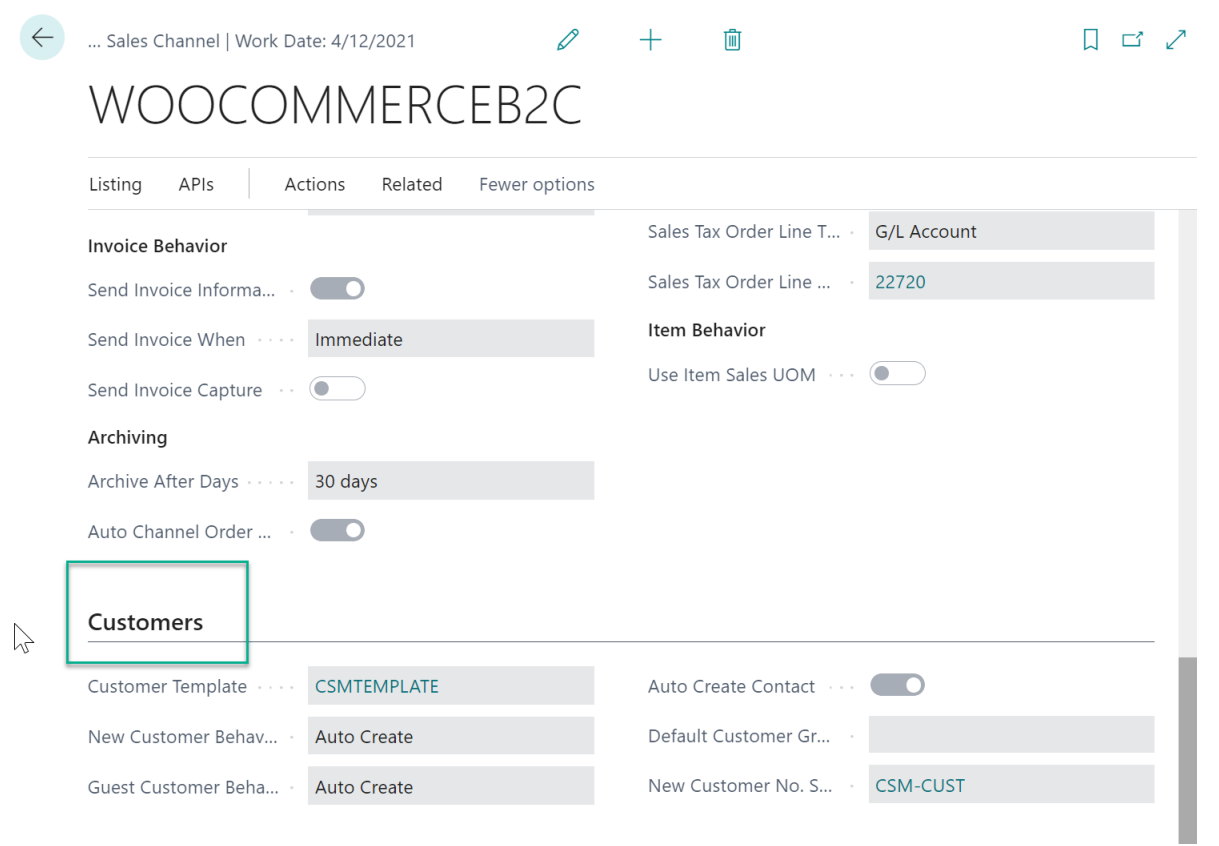

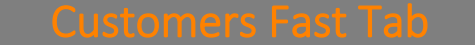

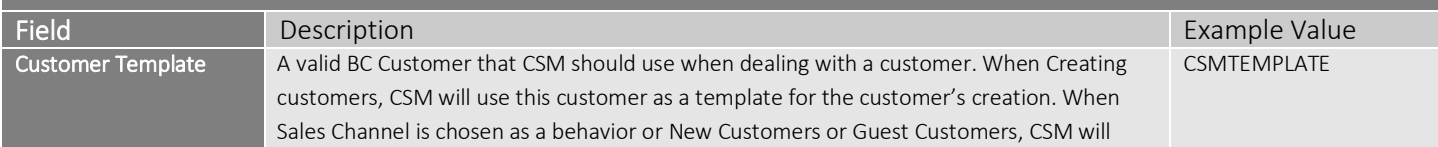

 $\rightarrow$ 

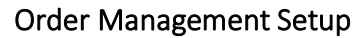

Release: 3.0

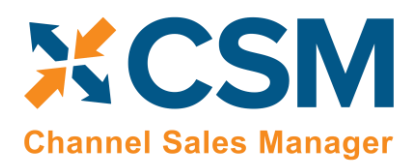

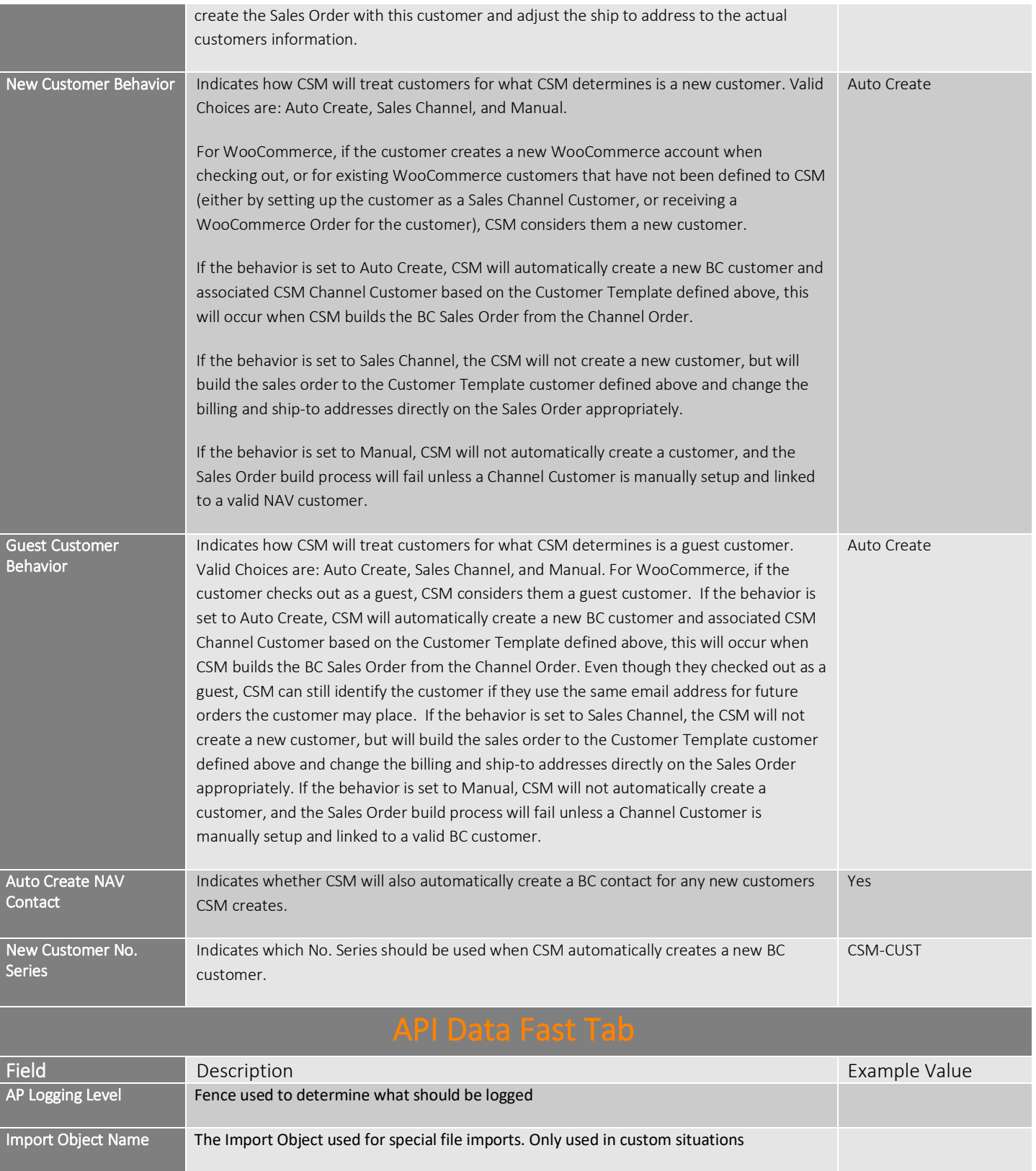

 $\bigvee$ 

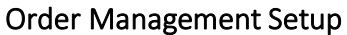

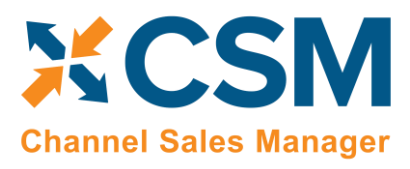

Release: 3.0

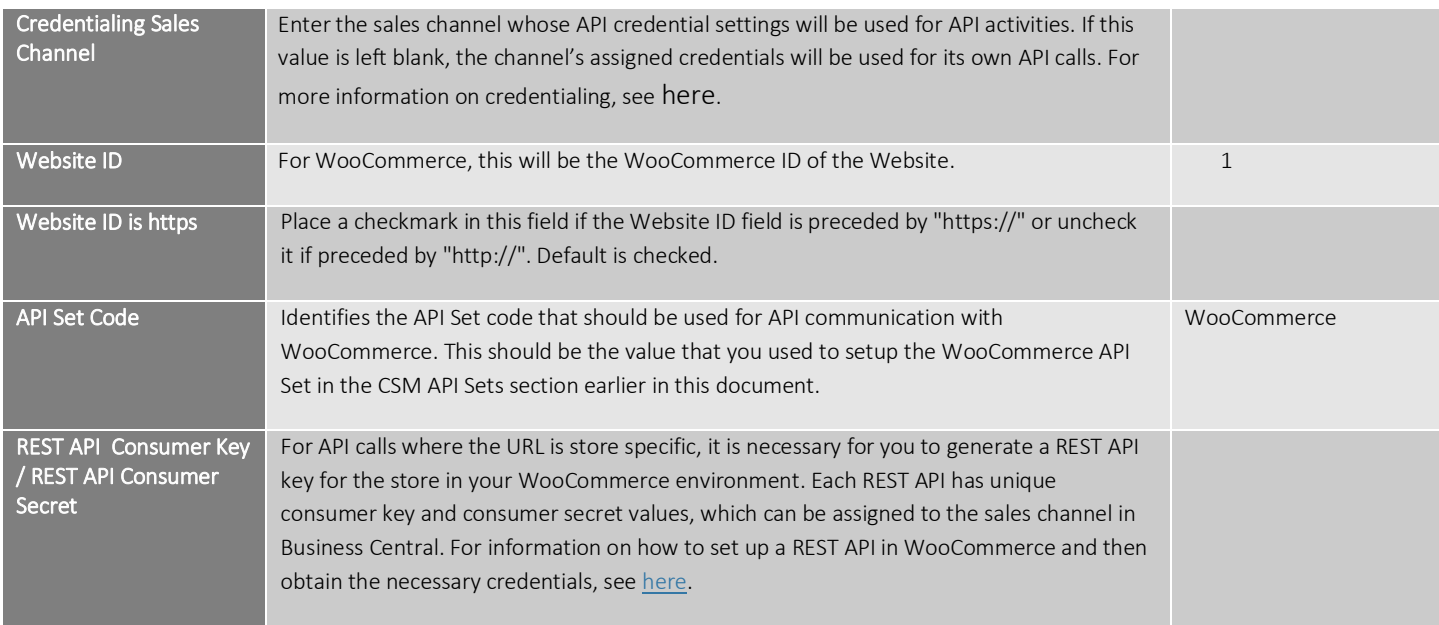

# <span id="page-25-0"></span>CSM Shipping Methods

Most eCommerce platforms contain some sort of way to identify the manner by which products are shipped or delivered to customers. The terminology for these records varies from platform to platform, but within CSM these categorizations are referred to as "CSM shipping methods." CSM shipping carriers are set up to correspond to existing Business Central shipping agent codes.

CSM shipping methods correspond to "shipping method" records in WooCommerce. WooCommerce uses this record type to represent generic delivery scenarios such as standard shipping and flat rate shipping. While it is possible for users to add shipping methods from WooCommerce's list of default options, it is not possible to set up new shipping method records in addition to these defaults.

It is recommended that you use CSM shipping methods to link your Business Central shipping agent codes and your WooCommerce shipping methods. When shipping information is sent between your Business Central and WooCommerce environments, this association will ensure that the proper order information is maintained in both platforms. You can instruct CSM to retrieve shipping method records from WooCommerce and automatically create corresponding CSM records:

- 1. Choose the  $\Omega$  icon, enter CSM Sales Channels, and then choose the related link.
- 2. Open the CSM sales channel record for which you want to import shipping methods.
- 3. Choose the Related ribbon, then select the Setup menu and choose the Shipping Methods action.
- 4. In the CSM Shipping Methods window, choose the Actions ribbon, then choose the Retrieve Shipping Methods action.

CSM retrieves shipping method records from the sales channel's connected WooCommerce store and creates new CSM shipping method records for each one.

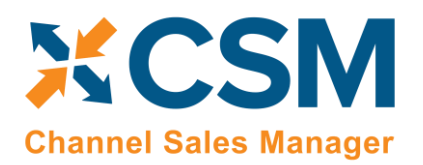

- Release: 3.0
- 5. In the Shipping Agent Code field, use the AssistButton to assign a Business Central shipping agent code to the shipping method.
- 6. If you want to further associate a particular shipping agent service to the shipping method, use the AssistButton in the Shipping Agent Service Code field to assign one of the selected shipping agent's defined services.
- 7. If you want to post a shipping method's shipping charges to a Business Central account, use the **Shipping** Order Charge Type and Shipping Order Change No. fields to identify the account to which charges will be recorded.

*Note: a change was introduced in release 2.0 of CSM for WooCommerce that changes the channel order field to which shipping methods are mapped. If you have upgraded your CSM for WooCommerce application to version 2.0 or higher, you must manually change this mapping in the API function LIST\_ORDERS\_AFTER. Locate the existing mapping to table 70338221, field 200 (Ship Service Level) and update this field number to 205 (Channel Shipping Method). Repeat this process for the ORDER\_GET\_BYSTATUS and LIST\_ORDERS\_TEST functions.*

# <span id="page-26-0"></span>CSM Payment Methods

Most eCommerce platforms contain some sort of way to identify the manner by which customers can pay for orders. The terminology for these records varies from platform to platform, but within CSM these categorizations are referred to as "CSM payment methods." CSM payment methods are set up to correspond to existing Business Central payment method codes.

CSM payment methods correspond to "payment method" records in WooCommerce. WooCommerce uses this record type to represent all payment scenarios, including generic ones such as credit cards, bank accounts, and checks, as well as specific payment processes, such as Stripe and PayPal. Although extensions exist to add payment methods beyond these provided defaults, it is not possible for WooCommerce users to manually set up new records.

It is recommended that you use CSM payment methods to link your Business Central payment method codes and your WooCommerce payment methods. When payment information is sent between your Business Central and WooCommerce environments, this association will ensure that the proper payment information is maintained in both platforms. You can instruct CSM to retrieve payment methods from WooCommerce and automatically create corresponding CSM records:

- 1. Choose the  $\Omega$  icon, enter CSM Sales Channels, and then choose the related link.
- 2. Open the CSM sales channel record for which you want to import payment methods.
- 3. Choose the Related ribbon, then select the Setup menu and choose the Payment Methods action.
- 4. In the CSM Payment Methods window, choose the Actions ribbon, then choose the Retrieve Payment Methods action.

CSM retrieves shipping method records from the sales channel's connected WooCommerce store and creates new CSM shipping method records for each one.

5. In the Payment Method Code field, use the AssistButton to assign a Business Central payment method code to the payment method.

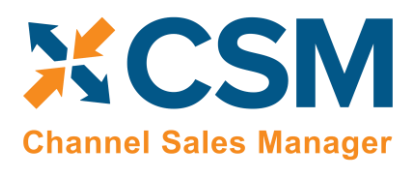

Order Management Setup Release: 3.0

- 6. To provide additional instructions as to how CSM should process orders to which a given payment method is assigned, fill in the fields as follows:
	- Automatic Application: enter a check mark in this field to instruct CSM to automatically apply payments that are recorded for the payment method to the associated Business Central sales invoice or credit memo.
	- Single Capture: enter a check mark in this field to instruct CSM to permit only a single payment capture activity against this payment method.
	- Perform Invoice Capture: enter a check mark in this field to instruct CSM to automatically perform and send a capture transaction (such as a credit card settlement) to the external channel following the transmission of invoice activities recorded for the payment method.
	- Perform Capture for Zero Amt: enter a check mark in this field to instruct CSM to automatically perform and send a capture transaction to the external channel following the transmission of invoice activity when an invoice amount is zero recorded for the payment method.

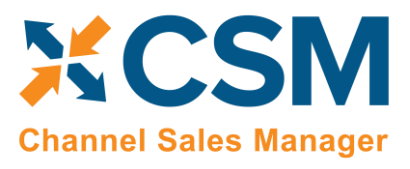

Order Management Setup Release: 3.0

# <span id="page-28-0"></span>CSM Shipping Carriers

Most eCommerce platforms contain some sort of way to identify the carriers that deliver product shipments to customers. The terminology for these records varies from platform to platform, but within CSM these categorizations are referred to as "CSM shipping carriers." CSM shipping carriers are set up to correspond to existing Business Central shipping agent codes.

WooCommerce does not maintain shipping carrier information in its out-of-the-box offering. There are, however, plug-ins that can be installed within your WooCommerce environment to record this information.

By default, CSM does not support WooCommerce plugins. In the event that you have installed a plugin, CSM contains functionality that will create CSM shipping carrier records based on your existing Business Central shipping agent codes:

- 1. Choose the  $\Omega$  icon, enter CSM Sales Channels, and then choose the related link.
- 2. Open the CSM sales channel record for which you want to create CSM shipping carriers.
- 3. Choose the Related ribbon, then select the Setup Actions menu and choose the Load Shipping Carriers action.

You can review the newly-created records by choosing the Related ribbon, selecting the Setup menu and then choosing the Shipping Carriers action. CSM has created a separate record for each shipping agent code that exists in Business Central. You can map these lines to corresponding records in WooCommerce by entering the relevant identification values from WooCommerce in the External ID field.

*Note: CSM does not support WooCommerce plugins. If you have installed a plugin that allows for the creation of shipping carrier records on your WooCommerce platform, you may need to make changes or customizations to your CSM solution in order to ensure the integration operates as desired.*

# <span id="page-28-1"></span>CSM Tax Groups

CSM Tax Groups are used by Listing Management and will be described in the Listing Management documentation.

# <span id="page-28-2"></span>CSM Order Status Matrix

The Order Status Matrix is data that CSM uses to determine a Channel Order Status based on information received from WooCommerce. This data is pre-loaded. Please change these status values carefully to ensure CSM integrity when assigning a status to a Channel Order.

CSM **Channel Sales Manager** 

Order Management Setup Release: 3.0

# <span id="page-29-0"></span>Channel Sales Order Automation Time Zone Handling

The CSM app periodically retrieves orders from the CSM sales channel by running the Order Automation. CSM sends a date parameter in the request which Business Central uses to find orders created after the date sent.

In cases where the time zone setting on the demo site is different from the time zone in Business Central, there could be a discrepancy between the times. To account for this, a field has been added to the CSM Sales Channel where the user can enter the time difference between the demo store time zone and UTC (Coordinated Universal Time).

CSM uses the last execution timestamp for the LIST\_ORDERS\_AFTER API Function to instruct WooCommerce which orders to retrieve. This date is set in CSM using the Business Central/local time. What WooCommerce needs is the date/time in its own time zone. It will not accept a date in UTC, which standard CSM can do.

CSM for WooCommerce has been customized to determine the date to send by converting the last execution timestamp first to UTC and then into the store time zone, using the store's defined shop timezone UTC offset value.

For example, a WooCommerce store uses Central Daylight Time (CDT). A customer places an order at 10:30 AM store time.

A Business Central user is accessing the ERP environment in Eastern Standard Time (EST) – (UTC-4), which is one hour ahead of store time. The order placed at 10:30 AM store time would be recorded at 11:30 AM local/Business Central time.

The UTC time that corresponds to 10:30 CDT / 11:30 EST is 3:30 pm UTC.

To define a sales channels UTC offset:

- 1. Choose the  $\Omega$  icon, enter CSM Sales Channels, and then choose the related link.
- 2. Open the CSM sales channel record for which you want to define a UTC time zone offset.
- 3. On the Order Management FastTab, enter the appropriate timezone offset in the CSM Shop Timezone UTC Offset field.

Keep in mind that the characters allowed in this CSM Shop Timezone UTC Offset field are the following: whole numeric digits. The time entered must not contain special characters. The time is automatically converted into hours. For example, if you enter *1*, the time will populate and display *1 hour*.

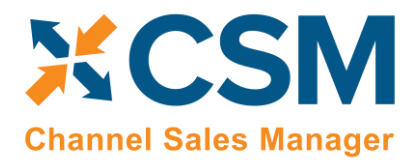

Release: 3.0

# <span id="page-30-0"></span>CSM Automation List

The Automation List allows for tasks to be run in batch and on a schedule and can be found in the Role Center tasks.

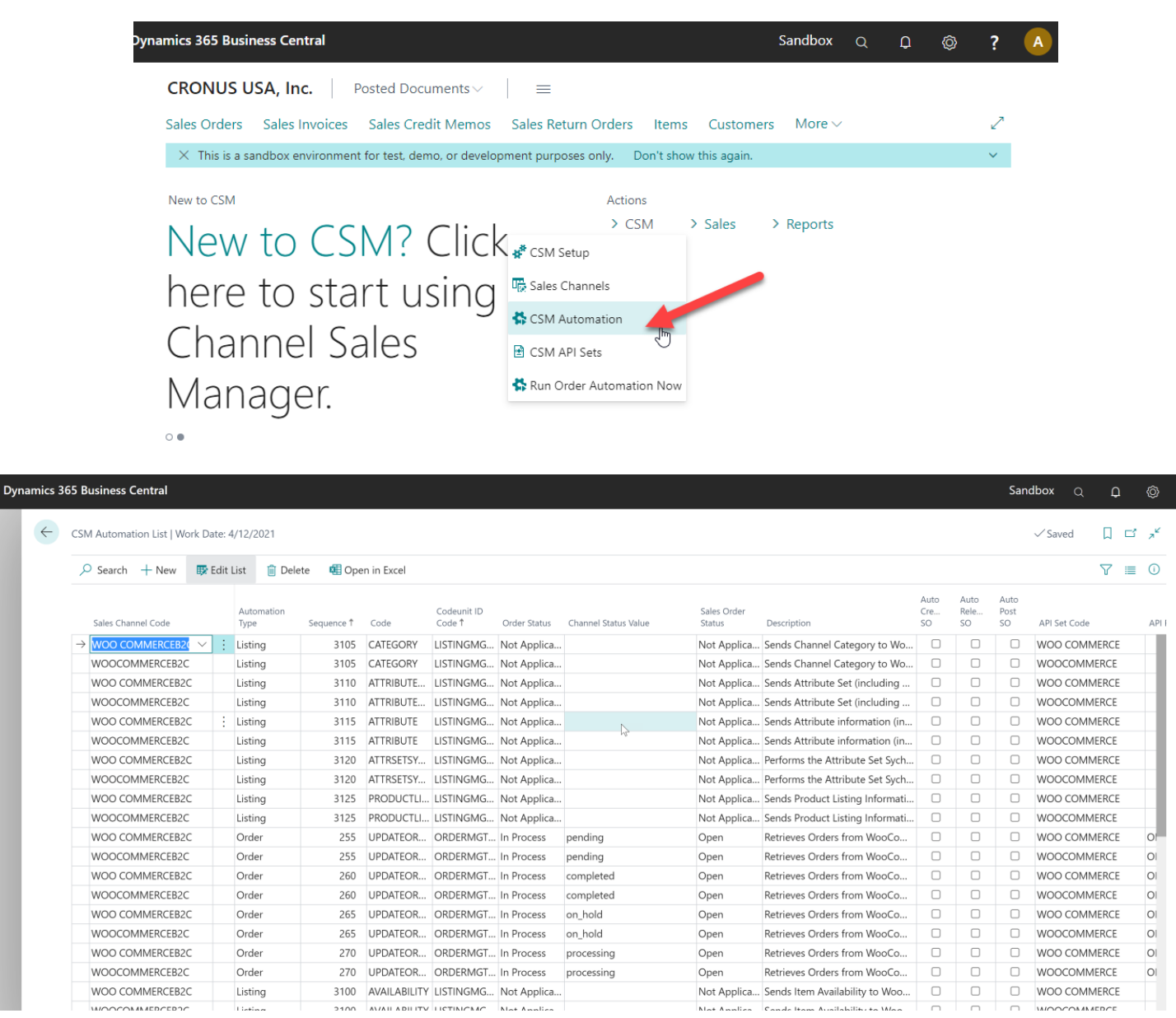

CSM includes two out-of-the box automation codeunits. The current versions of these codeunits support the creation of [multiple job queues](#page-32-0) for CSM activities, but the older or "legacy" versions of these codeunits can still be used to execute automation routines. These codeunits are configured to execute against a particular codeunit ID code. When a codeunit is run, any CSM automation routines that share the relevant codeunit ID code will be executed. The out-of-the-box codeunits are configured to execute against default codeunit ID code values:

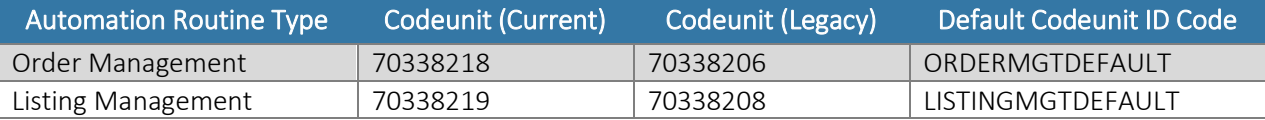

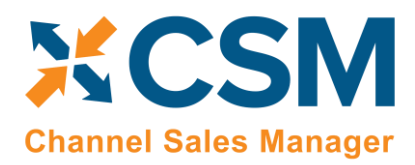

Using the above table to illustrate, running codeunit 70338218 will by default execute any automation routines that have an assigned default codeunit ID code of *ORDERMGTDEFAULT*.

These default codeunit ID code values are assigned to all of the automation routines that are loaded as part of your *CSM for WooCommerce* solution, so this functionality will work for you out-of-the-box. It is possible to change these codes on some or all of the automation routines, then set up separate job queue entries for each code. In this way, you can configure the execution of automation routines to occur according to different schedules. This is typically not necessary, but there are some scenarios such as high-volume environments where scheduling different groups of automation routines to run separately can improve performance.

The order in which automation routine are executed is determined by their assigned sequence values.

#### <span id="page-31-0"></span>API Automation Tasks

The API Automation Tasks are those that run at the API Set level and are not tied to a specific Sales Channel that uses the API Set. For example, both the Amazon and WooCommerce API Functions to retrieve Channel Orders are set up to receive all orders associated with the API Set, not just orders for a specific sales channel (store / fulfillment method).

#### API Sales Order List:

WooCommerce does not provide a way to retrieve orders by the date they were modified. CSM uses two separate APIs to get and update orders. LIST\_ORDERS\_AFTER will get orders CREATED after the last run date/time. ORDER\_GET\_BYSTATUS will periodically retrieve all existing orders that are not Complete or Cancelled.

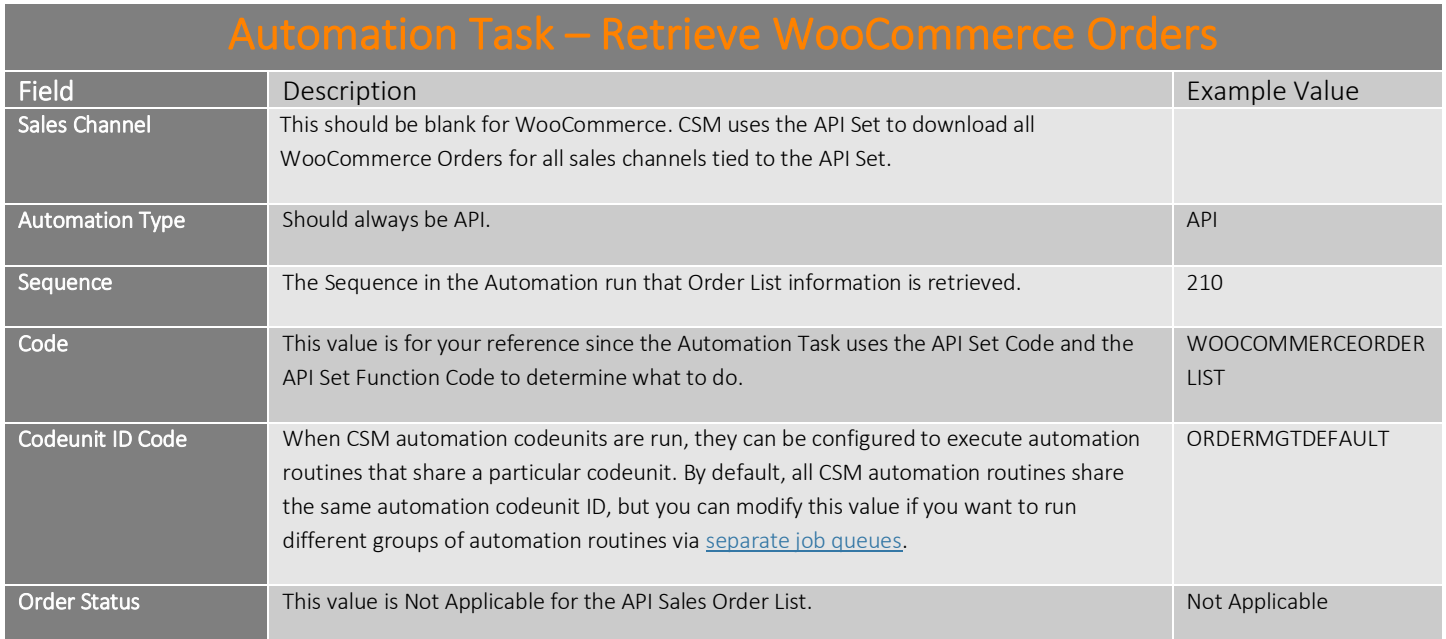

Here is a field by field listing of the values necessary for the Automation:

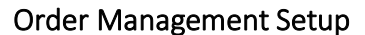

Release: 3.0

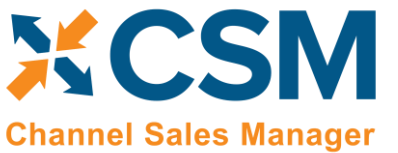

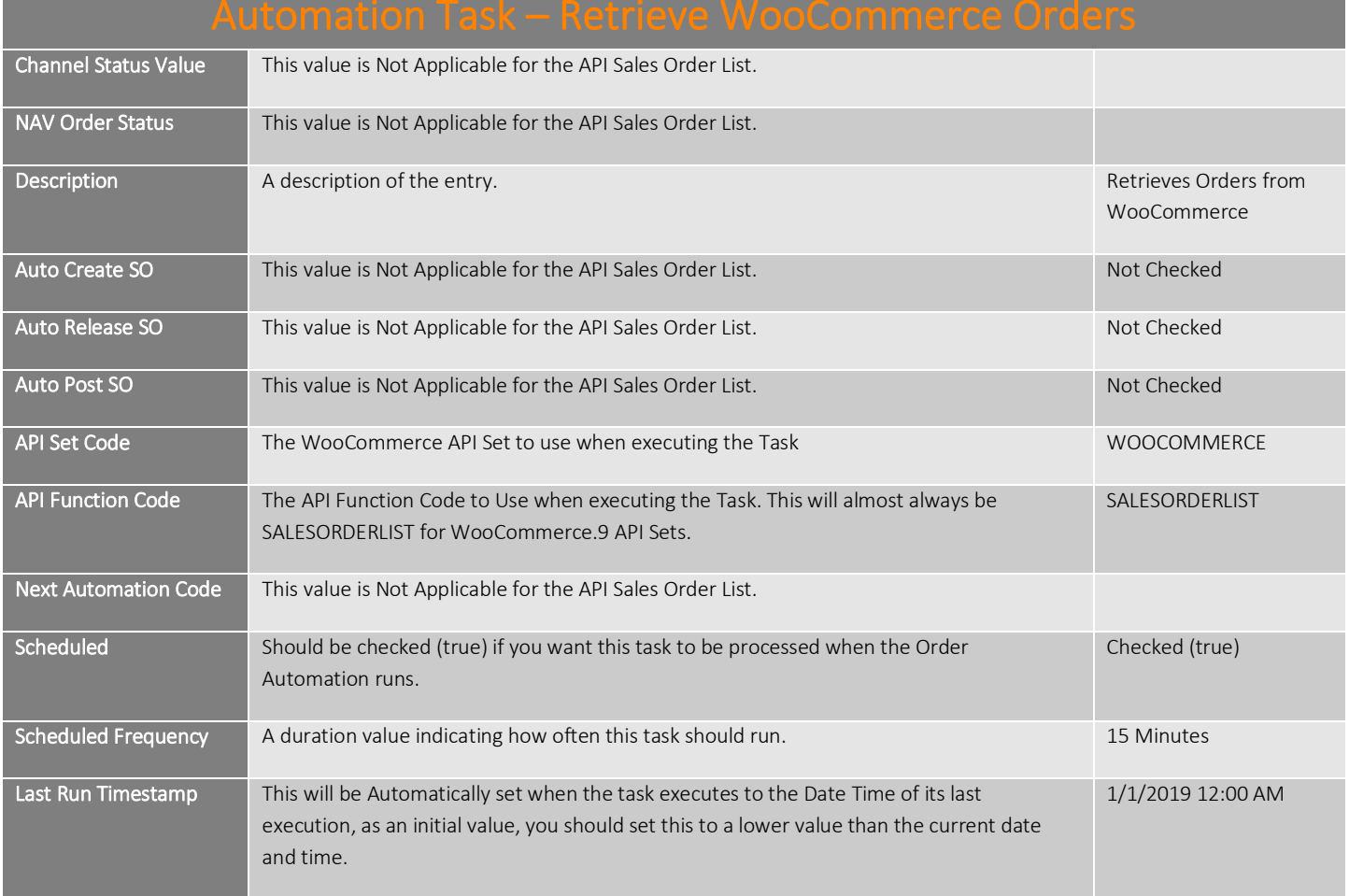

# <span id="page-32-0"></span>Configuring Job Queue Entries

While the process of [manually running CSM's automation routines](#page-36-1) is useful in testing or troubleshooting scenarios, it is not the intended way in which the application should be used. Once you have tested CSM and validated that the automation routines work as desired, you can schedule them to occur on a recurring basis by using standard Business Central job queue functionality. CSM includes the following codeunits that can be assigned to job queue entries:

- 70338218, *CSM OrderAutomationJobQueue*
- 70338219, *CSM ListingAutomationJobQueue*

You can also use job queue parameter strings to set a filter based on automation records' codeunit ID codes. When the job queue entry runs, only those automation routines with the relevant codeunit ID code will be executed. The same codeunit ID code is assigned to all out-of-the-box automation routines, regardless of channel:

- Order management automation routines are assigned a codeunit ID code of *ORDERMGTDEFAULT*.
- Listing management automation routines are assigned a codeunit ID code of *LISTINGMGTDEFAULT*.

By default, the CSM job queue entry codeunits will execute against these codeunit IDs. For example, the order management codeunit will by default execute against all automation routines with a codeunit ID code of *ORDERMGTDEFAULT*. However, you can manually change an automation routine's codeunit ID code to a different value,

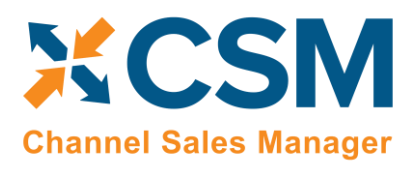

Order Management Setup Release: 3.0

then set up a separate job queue entry with a parameter string filter for this new value. When this job queue entry runs, it will execute only those automation routines that share this parameter.

A common scenario in which this is useful is in high-volume, multi-channel environments. If a single job queue entry is responsible for retrieving orders for all channels, the large volume of records being processed may lead to performance issues. In addition, if a problem with the order retrieval process exists for one channel, this failure will prevent the retrieval of orders for all other channels. In such a situation, you could assign different codeunit IDs to the automation routines for each channel, then set up separate job queue entries, each with a different codeunit ID assigned as the parameter. In this way, each job queue would execute the automation routines for a separate sales channel, reducing the overall volume of records being processed as part of each activity.

*Note: the buttons on the CSM Administrator Role Center that allow for the execution of order management and listing management automation are hard-coded to the default ORDERMGTDEFAULT and LISTINGMGTDEFAULT codeunit IDs. If you create additional automation routines with difference codeunit IDs, they will not be included as part of these Role Center actions.*

To create a job queue entry for order management automation:

- 1. Choose the  $\Omega$  icon, enter Job Queue Entries, and then choose the related link.
- 2. Choose the **New** action in the ribbon to create a new job queue entry.
- 3. In the Object Type to Run field, select the *Codeunit* option.
- 4. In the Object ID to Run field, enter *70338218*.
- 5. If you have assigned different codeunit IDs to your automation routines, enter the one for which you are setting up the job queue entry in the **Parameter String** field.
- 6. To define the frequency with which the job queue entry will run and other setup values, please follow standard [Business Central practices.](https://learn.microsoft.com/en-us/dynamics365/business-central/admin-job-queues-schedule-tasks)
- 7. If you are working with multiple codeunit IDs, repeat steps 1-6 to set up additional job queue entries for each one.

To create job queue entries for listing management automation, follow the same process as described above, but assign codeunit *70338219* in the Object ID to Run field.

# <span id="page-33-0"></span>CSM Sales Operation Rules

CSM makes it possible for you to design a channel order handling process that enforces your business policies and workflows by allowing you to define sales operation rules.

When channel orders are retrieved from an external platform, CSM can be instructed to automatically create sales documents from these records. The application can also be configured to automatically release and post these Business Central documents. By using CSM's sales operation rules, you can establish criteria that will override a channel's standard automation routines. For example, you might want CSM to automatically release sales orders that are created for your WooCommerce channel, except when an order includes an item or items with insufficient inventory. In this scenario, you can implement a sales operation rule instructing CSM to deny the automatic release of sales orders whose item quantities exceed availability.

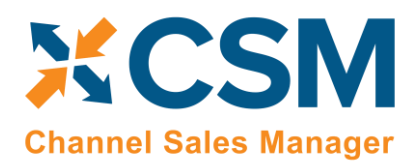

*Note: CSM sales operation rules only apply to activities that are performed by CSM. Using the previous example of a rule that would deny the automatic release of sales orders whose item quantities exceed availability, this rule would not prohibit a user from manually releasing such a sales order.*

CSM includes out-of-the-box default rules that address two scenarios:

- Unbalanced Totals: a discrepancy exists between the order totals on a channel order and the related Business Central sales document.
- Insufficient Inventory: the quantity of an item on a retrieved order exceeds availability.

In addition, this feature is designed to allow for the easy implementation of [custom rules](#page-34-0) that reflect your particular business processes.

To load the default rules that are included with CSM:

- 1. Choose the  $\Omega$  icon, enter CSM Setup, and then choose the related link.
- 2. Choose the Related ribbon, then choose the CSM Sales Operation Rules action.
- 3. In the CSM Sales Operation Rules window, choose the Actions ribbon, then choose the Load Default Rules action.

CSM loads the default sales operation rules that are included with the application. Each rule is assigned a unique rule code that addresses a different combination of scenario, processing action, and Business Central document type. All of CSM's default sales operation rules are configured to deny an order processing action for the assigned document type if the scenario's conditions are met (for example, deny the automatic release of a sales order if any item order quantities have insufficient availability, or deny the automatic posting of a sales order if a discrepancy exists between the order totals on a channel order and the related Business Central sales document).

If you wish to enforce a rule, you must enable it:

- 4. Choose the CSM sales operation rule you want to enable, then place a check mark in the Enabled field.
- 5. If you have multiple CSM sales channels set up in Business Central and want to enable the sales operation rule for a specific one, enter or use the lookup in the Sales Channel Code field to assign the desired channel. If the Sales Channel Code field is left blank, the rule will apply to all channels.

*Note: if you want to enable a sales operation rule for more than one (but not all) channels, you must manually create additional CSM sales operation rule lines for each channel.*

The other settings on the CSM sales operation rules lines should not be modified, as they are pre-configured to perform specific activities.

# <span id="page-34-0"></span>CSM Sales Operation Rule Functions

Each scenario that is addressed by CSM sales operation rules is designed as a separate action processing function. These functions are contained within a codeunit that is identified as a unique "sales operation rule evaluator." CSM's out-of-the-

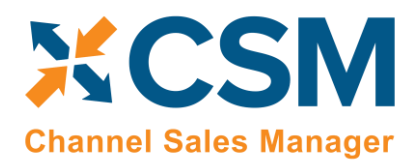

box functionality includes a *CSM Sales Operation Rules Mgt.* rule evaluator that comprises the processing functions for its default scenarios.

Using this structure, it is possible for you to extend the capabilities of CSM sales operation rules to meet your specific business processes by creating custom codeunits with additional functions.

As an example, suppose we added a custom "Approval Code" field to the sales order table, and as part of our company's workflow, we want to enforce the assignment of an approval code on all sales orders. In this scenario, we could create a new function that instructs CSM to deny processing actions for orders with a blank approval code. This and other functions would be included as part of a new, custom sales operation rule evaluator, which could then be assigned to CSM sales operation rule lines.

The creation of new CSM sales operation rule functions and evaluators does require development activity; if you want to add new sales operation rules to your CSM solution, please consult your CSM partner for assistance.

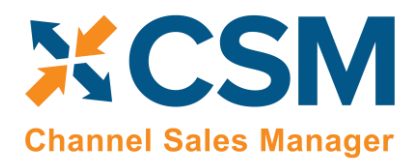

# <span id="page-36-0"></span>CSM Everyday Operations

This section will cover CSM operations that you will routinely perform.

# <span id="page-36-1"></span>Running the Automation Manually

Typically, your automation routines will run automatically according t[o scheduled job queue entries.](#page-32-0) However, if you need to run the automation manually (such as for testing or troubleshooting), you can do so from the CSM Administrator Role Center.

If you would like to run the automation manually at any point in time, you can do so from the CSM Role Center Tasks.

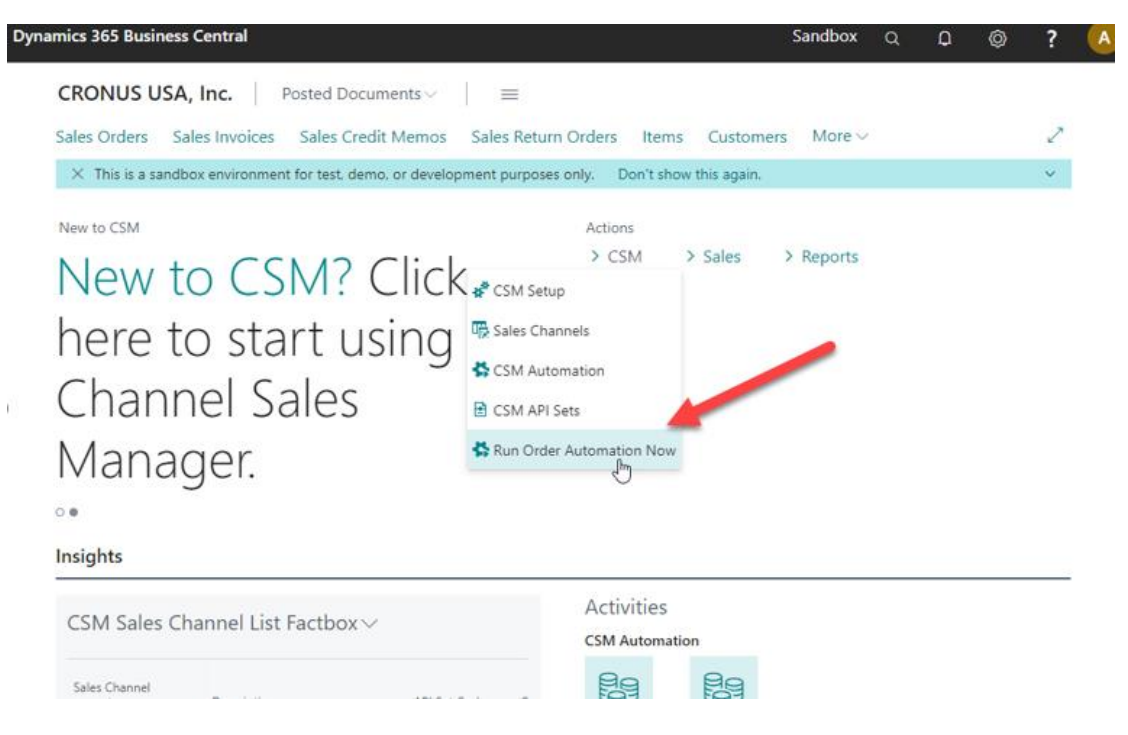

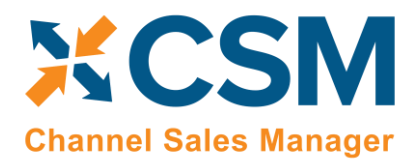

Release: 3.0

# <span id="page-37-0"></span>Viewing Channel Orders

After the Automation runs, you can view the retrieved order information by navigating to CSM Channel Orders.

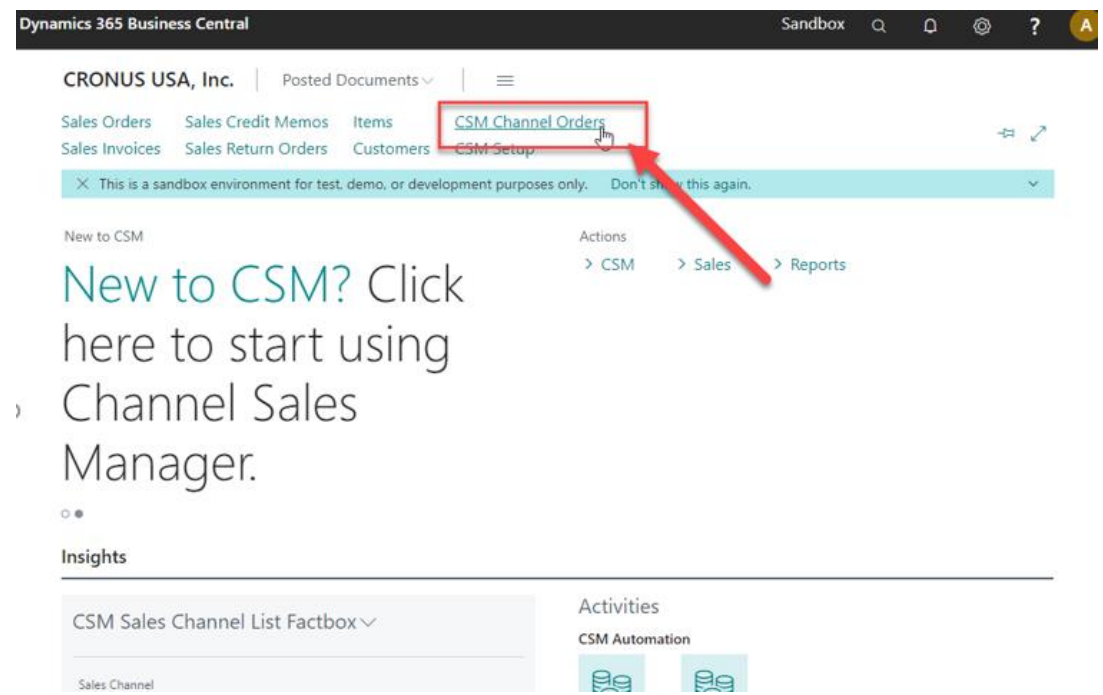

This will list all Channel Orders with a color-coded status. A CSM Channel Order is essentially the data received from WooCommerce regarding an order with some additional information as to the CSM status and links to other Business Central Information.

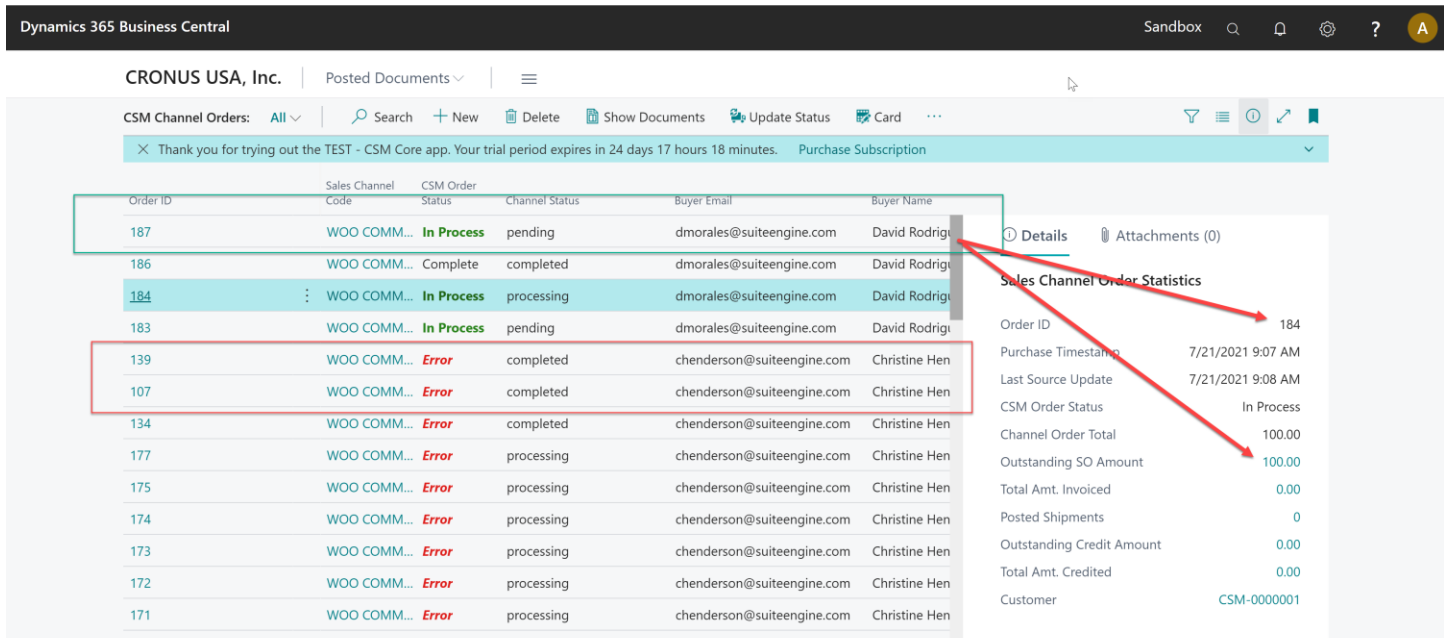

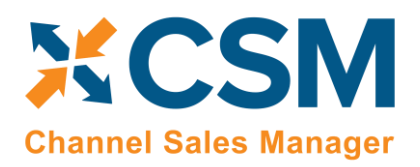

In the list above, we see several orders that are In Process; This means that they are active and have Business Central Sales Orders linked to them.

Also above, you will see orders with an Error status. CSM will assign an Error status to a Channel Order if it could not create a Sales Order because of a Shipping / Payment / Item cross reference that is missing or when the status received from the Channel does not make sense based on the current information in Business Central. In the above Channel Order List example, WooCommerce Order 186 has a WooCommerce Status of Complete (which implies that it has been shipped and invoiced) however no record of a shipment / invoice for that order can be found in Business Central.

Order 187 is a current (highlighted) row, so the Sales Channel Order Statistics Factbox shows information for that order. In that Factbox we can see that the Order Total received from WooCommerce was \$100. We can also see that there is an Outstanding Business Central Sales Order that totals \$100 as well.

# <span id="page-38-0"></span>Updating Channel Orders

To update the CSM Order Status against all open channel orders (all channel status except for complete) you must filter all orders you want to update within the CSM Channel Order card. Once, you have selected all orders you want to update, then click the Update All Order function in the navigation ribbon. This function allows you to update the CSM Order Status for orders in bulk. This function will set all CSM Order Status to "New". This function works for all Channel Status options except for "Complete".

# <span id="page-38-1"></span>Deleting Channel Orders

If necessary, an individual channel order can be deleted from the CSM Channel Orders list or card by choosing the Delete action in the ribbon. It is also possible to select multiple orders in the CSM Channel Orders list and delete them at once by choosing the Delete Selected Channel Orders action in the ribbon. Business Central will ask you to confirm that you want to delete the selected orders, and if you answer Yes, proceed with the deletion. Business Central will not delete any selected orders that:

- Have an associated sales order in Business Central and
- Have a CSM Order Status value that is not Complete.

Once the deletion process is completed, the application will inform you of how many orders have been deleted (this number may be less than the originally-selected quantity if any of the selected orders failed to meet the criteria mentioned above).

It is important to note that deleted CSM channel orders can be re-created in Business Central by opening the relevant sales channel record, setting the starting order retrieval date to reflect a date prior to the orders' creation and then rerunning the channel's automation routine. This is useful in scenarios where a missing or incorrect setup issue in a sales channel environment resulted in a large quantity of incorrect CSM channel orders within Business Central. If this occurs, the user can select all of these channel orders and delete them at once using the bulk delete functionality described here, correct the problem within the sales channel, then re-import all of the orders into Business Central.

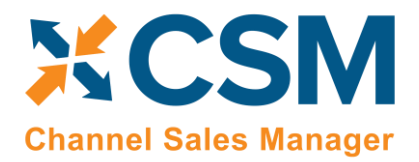

Release: 3.0

# <span id="page-39-0"></span>Channel Order Card

Select the Order ID hyperlink to see additional details regarding the CSM Channel Order.

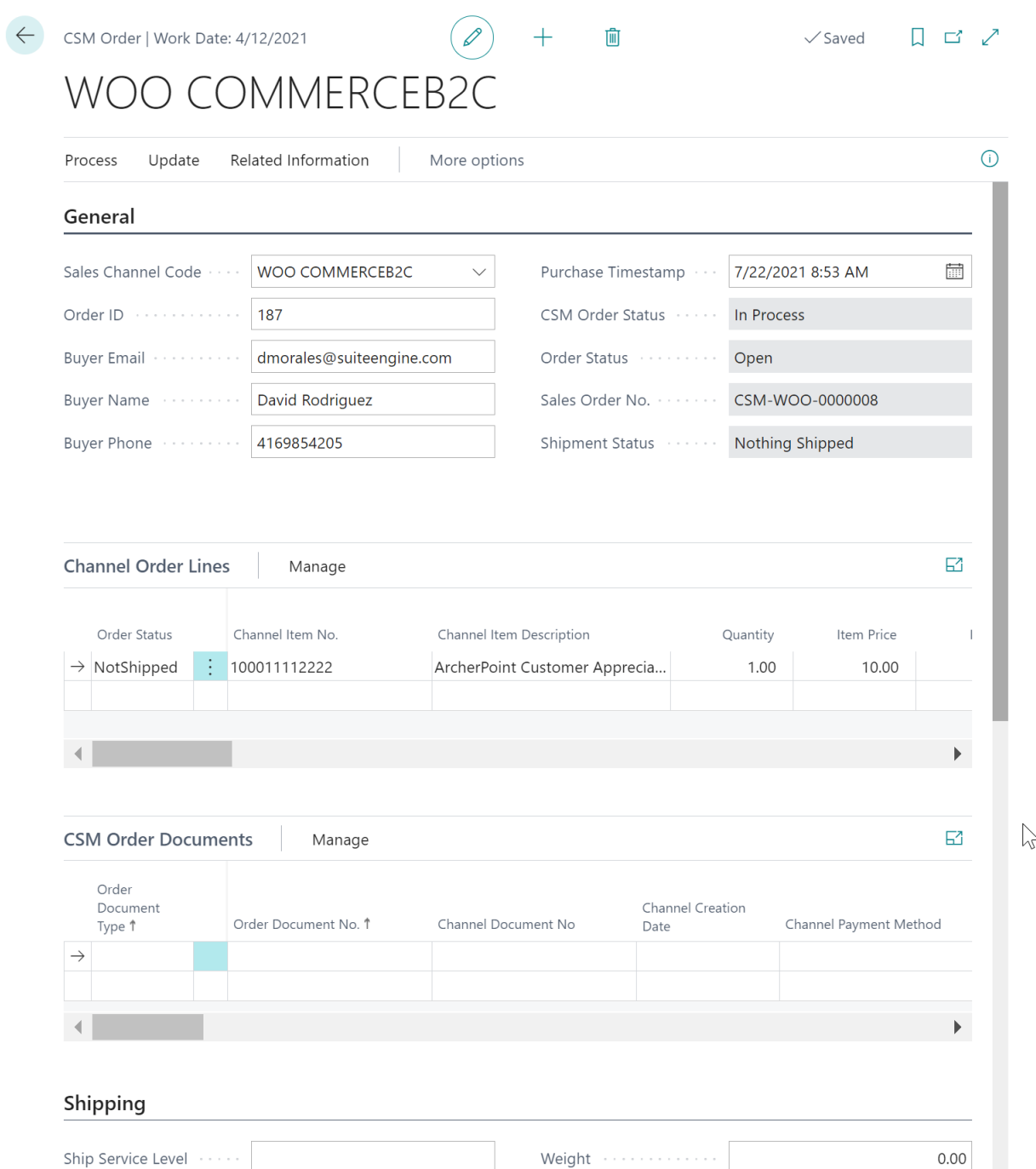

¥ ĩ.

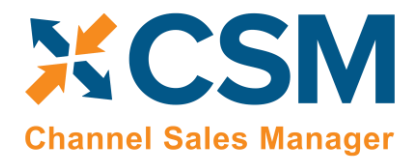

Release: 3.0

#### General FastTab

In the General Fast tab of the Channel Order Card, the fields below bordered in green are values from WooCommerce, the fields bordered in red are fields that CSM uses to keep track of status.

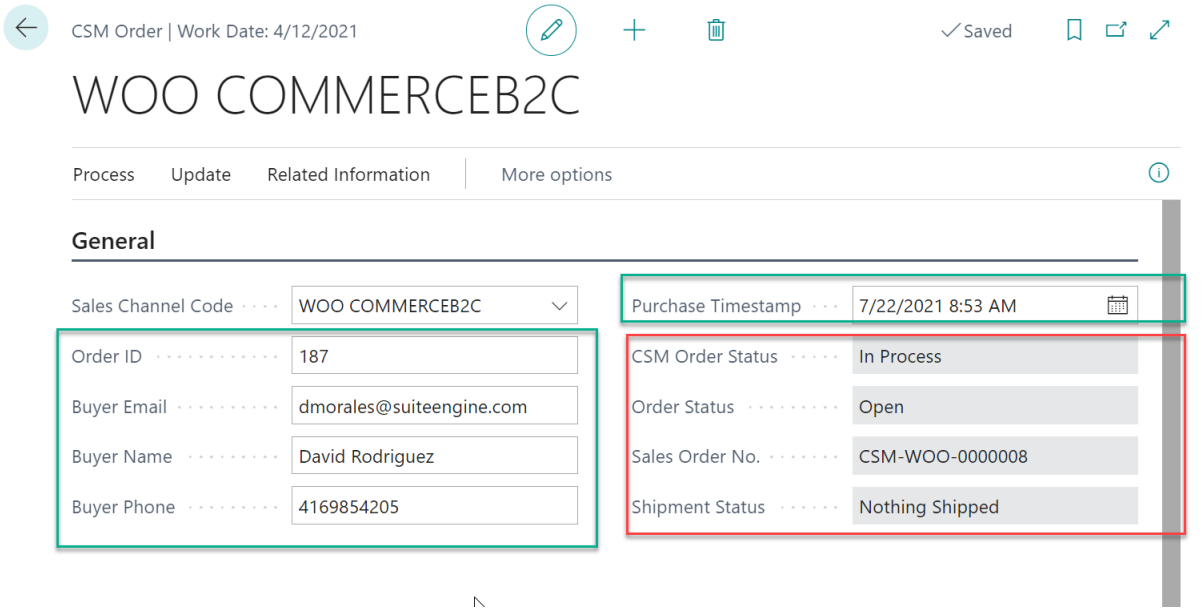

- CSM Order Status is a summary status value based on the integrity of the data, and relationship of the Channel Order to other Business Central Sales Documents (Sales Order, Posted Invoices, Posted Shipments).
- Order Status is a status indicating what CSM found in Business Central that are related order documents.
- No Order No Business Central Sales Documents were found for this Channel Order.
- **Open**  $-$  A Business Central Sales Order Exists with a status of Open.
- Released A Business Central Sales Order Exists with a status of Released.
- Partial A Business Central Sales Order Exists and some of the items on the order have shipped.
- Pending Approval A Business Central Sales Order Exists with a status of Pending Approval.
- Pending Prepayment A Business Central Sales Order Exists with a status of Pending Prepayment.
- Shipped Posted Shipments exist that have completed the order.
- Order No. If the Order Status is any value other than No Order, then this will be the Business Central Order Document Number of the documents that relate to this Channel Order.
- Shipment Status is a summary status value of what has been shipped so far from this order:
	- o Nothing Shipped no posted shipments could be found for this Channel Order.
	- o Partial Shipped Posted Shipments were found, but some of the items have not fully shipped.
	- o Full Single Shipment All Items shipped on a Single Posted Shipment.
	- o Full Multiple Shipments The order is fully shipped and at least 2 Posted Shipments were found.

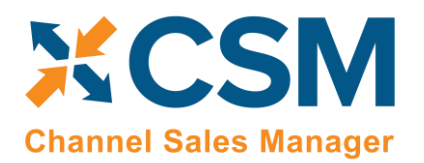

Release: 3.0

#### Order Lines FastTab

The Next Fast Tab Section on the Channel Order are Channel Order Lines.

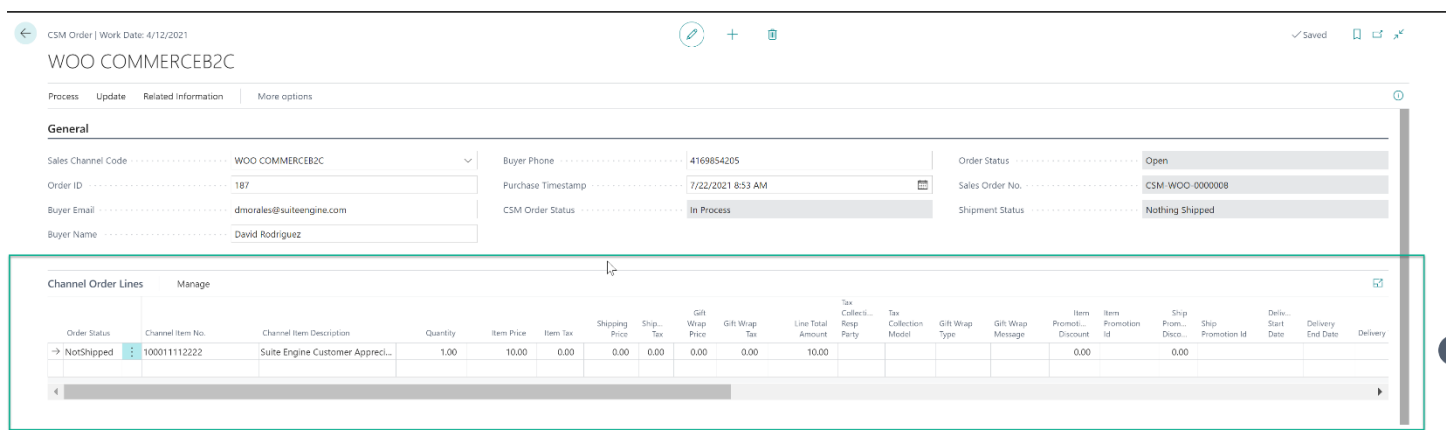

These are the order lines information as received from WooCommerce. Note that the Channel Item No. and Channel Item Description are what WooCommerce knows the items as.

#### Order Line Options

You can view additional information about a channel order line by choosing the Manage ribbon in the Channel Order Lines FastTab and then choosing the Order Line Options action. The CSM Order Line Options page presents detailed sales tax information and other info as supplied by WooCommerce relating to a particular item.

Order Level Tax on Shipping amounts is also saved in Order Line Options but is not linked to a specific line item. These are not visible at this time but may be in the future and are relevant for CSM Sales Order correct creation of orders.

So how does CSM create a Sales Order with a Channel Item No. that could potentially be different than how an Item is defined in CSM?

- If a CSM Channel Listing is found for this Sales Channel, with a matching SKU, the Business Central Line information will be built with the Line Information on the listing. Note: Having a CSM listing record is the only mechanism where Business Central Sales Lines can be Non-Item Types (G/L Account, Item Charge).
- Next, if the Channel Item No. matches exactly to a Business Central Item No., it will be used and the Base Unit of Measure of the item will be assumed.
- After that, if the Channel Item No. is found in the Item Identifier table, then the Item, Variant, and Unit of Measure defined in the Item Identifier Record will be used.
- Finally, the Item Reference / Item Cross Reference (the exact record type is version-dependent, as Business Central item cross reference functionality was replaced by item references in Business Central version 19) will be used (Bar Code Type).

If CSM fails to cross-reference the Channel Item No. using any of the above methods, the Sales Order Creation process will fail and the error message will indicate as such.

#### Order Documents FastTab

The Next Fast Tab Section on the Channel Order are Channel Order Documents.

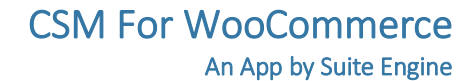

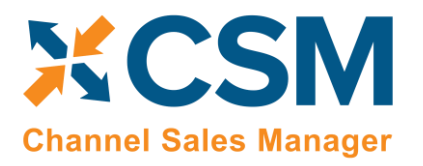

Release: 3.0

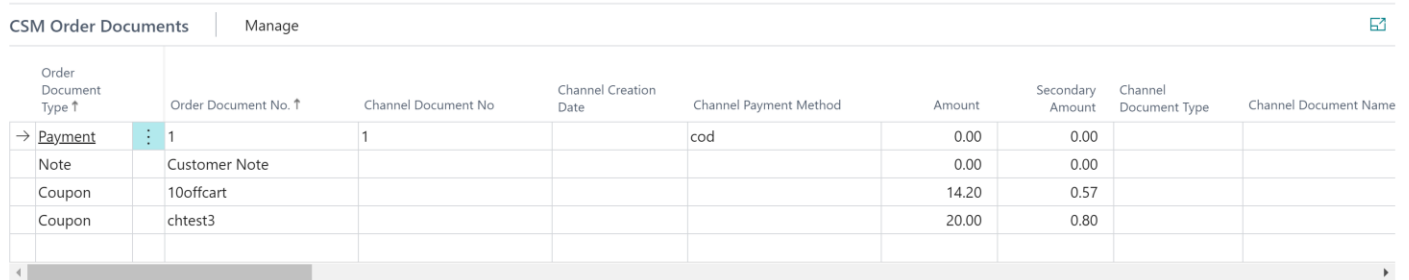

Channel Order Documents show related information to the Order. In the above screenshot, we see the Customer notes coupons, and payment information that was received from WooCommerce. CSM looks at the Sales Channels Payment Methods to determine the correct value. If the value is not found in the Sales Channel Payment Method table, the Business Central Order Creation will cause an error status to occur on the Channel Order.

As this order is processed, Business Central Posted Shipments and Invoices will be added as they are posted.

#### Shipping FastTab

The Shipping FastTab presents channel order shipping information that was retrieved from WooCommerce.

The WooCommerce channel order's retrieved shipping method is entered in the Channel Shipping Method field. CSM uses the WooCommerce channel's defined shipping method mapping to assign a corresponding shipping agent and shipping agent service code to the related sales order. If a mapping does not exist for the retrieved shipping method, CSM will not be able to generate a sales order.

The Ship To Address information in this Fast Tab will be used to populate the Business Central Sales Order Ship To information.

#### Invoicing FastTab

The Next Fast Tab Section on the Channel Order is Invoicing Information as it was received from WooCommerce.

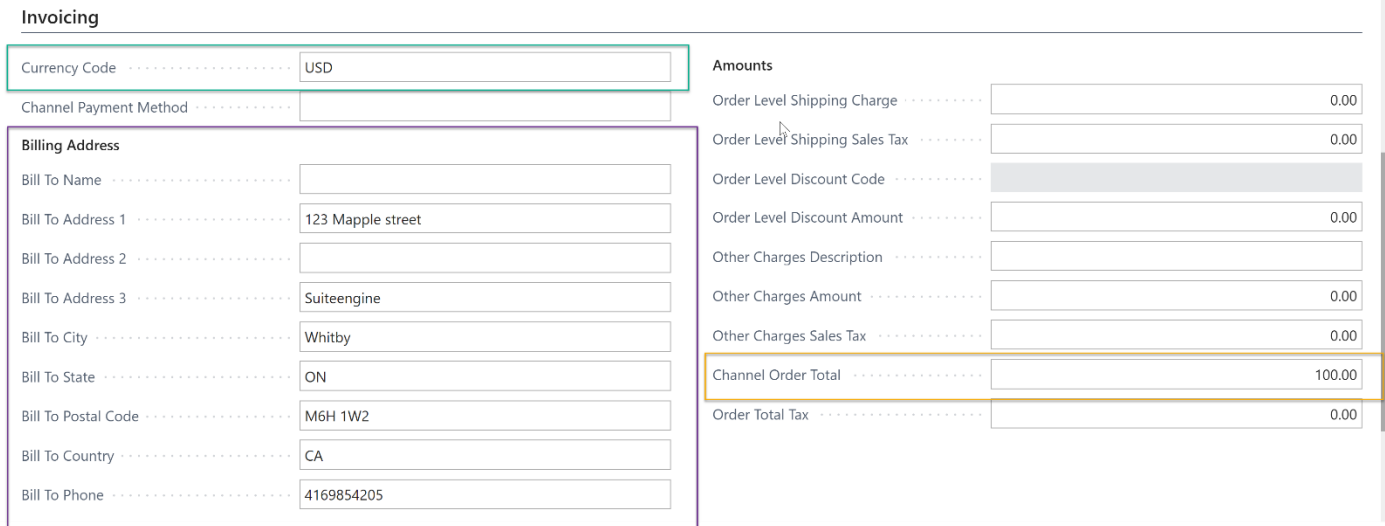

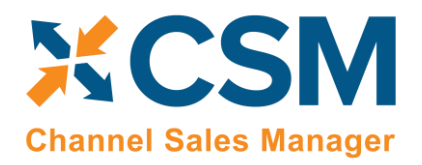

Order Management Setup Release: 3.0

The invoicing information received from WooCommerce includes the Order Bill To address information. This is used to build the sales order as well as create a Business Central Customer (if the Sales Channel Setup specifies Auto Create for its new Customer behavior).

Any order level charges received from WooCommerce will be added to the sales order as additional lines.

The Channel Order Total received from WooCommerce is also presented in this fast tab.

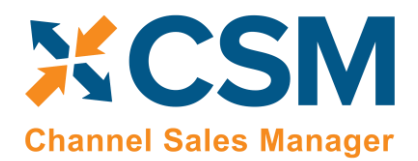

Release: 3.0

#### Channel Data Fast Tab

The Channel Data Fast Tab Section on the Channel contains additional information received from WooCommerce.

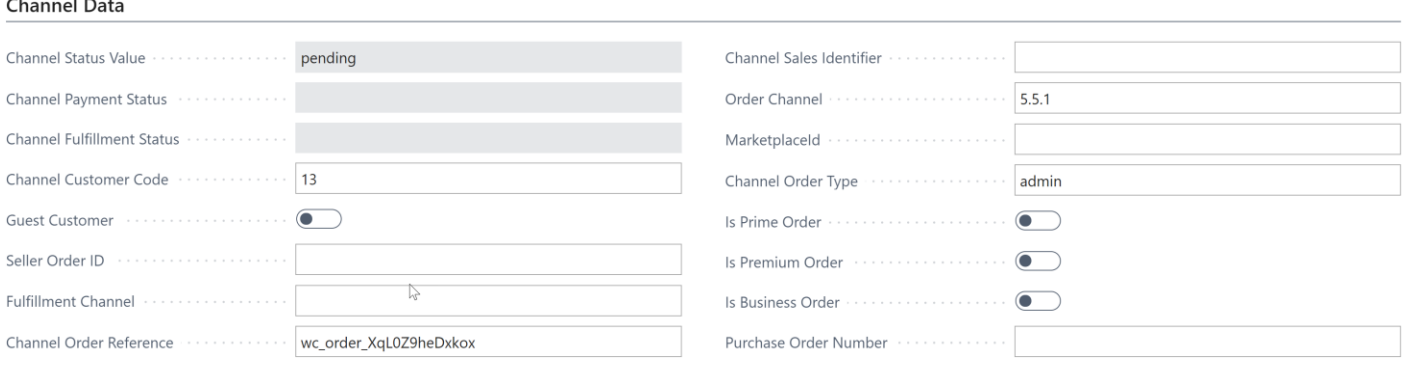

- Channel Status Value The status of the Order as received from WooCommerce.
- Channel Customer Code The WooCommerce ID of the customer who placed the order. CSM uses this value to determine whether the customer already exists in Business Central or needs to be created (See the discussion regarding Sales Channel Customers).
- Guest Customer Indicates whether the Customer used Guest Checkout on WooCommerce when placing this order. Note that CSM uses this value to determine the appropriate Customer behavior. Also, CSM can determine that a Customer (who used the same email address on a previous order) previously was setup as a guest customer, and now has registered an account on the WooCommerce store.
- Seller Order ID The Order ID (Not Order Number) that WooCommerce assigns to the order.
- Channel Sales Identifier This is the WooCommerce Store ID. CSM uses this to determine which CSM Sales Channel the order belongs to. It should match an API Channel Identifier on a CSM Sales Channel.
- Order Channel A text version of the Website and Store that the WooCommerce Order occurred in.
- Marketplace ID This contains the WooCommerce Website ID that the order was placed on.

The rest of the fields in this fast tab are used by other Channels (Amazon Marketplace) and should be blank for Channel Orders from WooCommerce.

Refund Information Fast Tab

Currently not supported by WooCommerce.

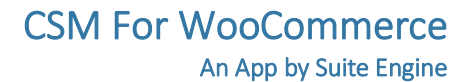

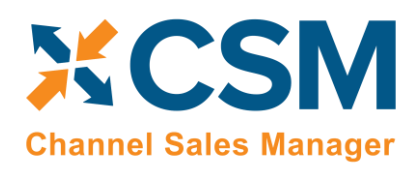

#### Information Fast Tab

This fast tab on the channel order mostly contains housekeeping information regarding the Channel Order such as user information and relevant transaction and communication dates. Of interest in this section is the Status Text Field. If a Channel Order has a status of Error, the reason as to why it is in Error should be described in this field.

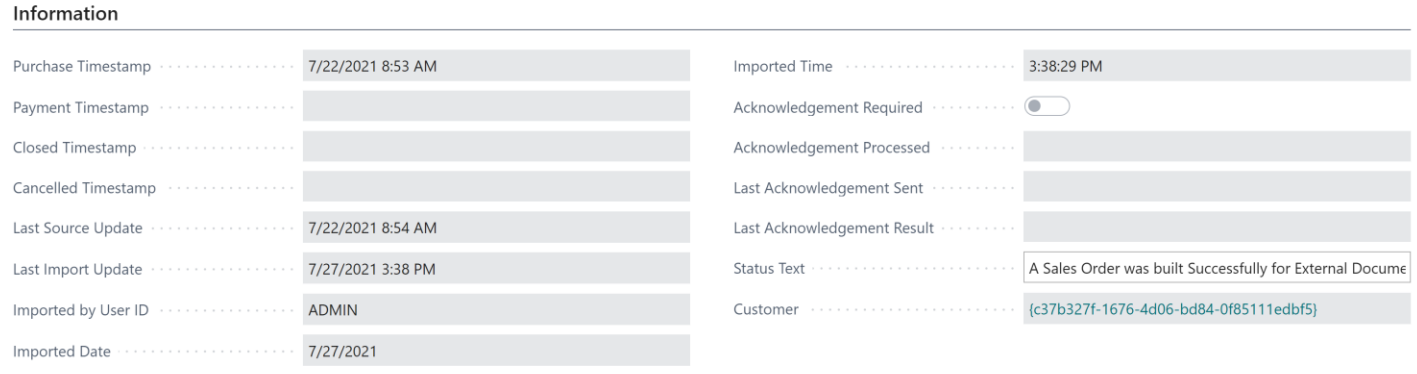

#### Channel Order Actions

There are also several Actions that can be taken for a Channel Order. These are handy if the Channel Order is in error and you need to manually process the order.

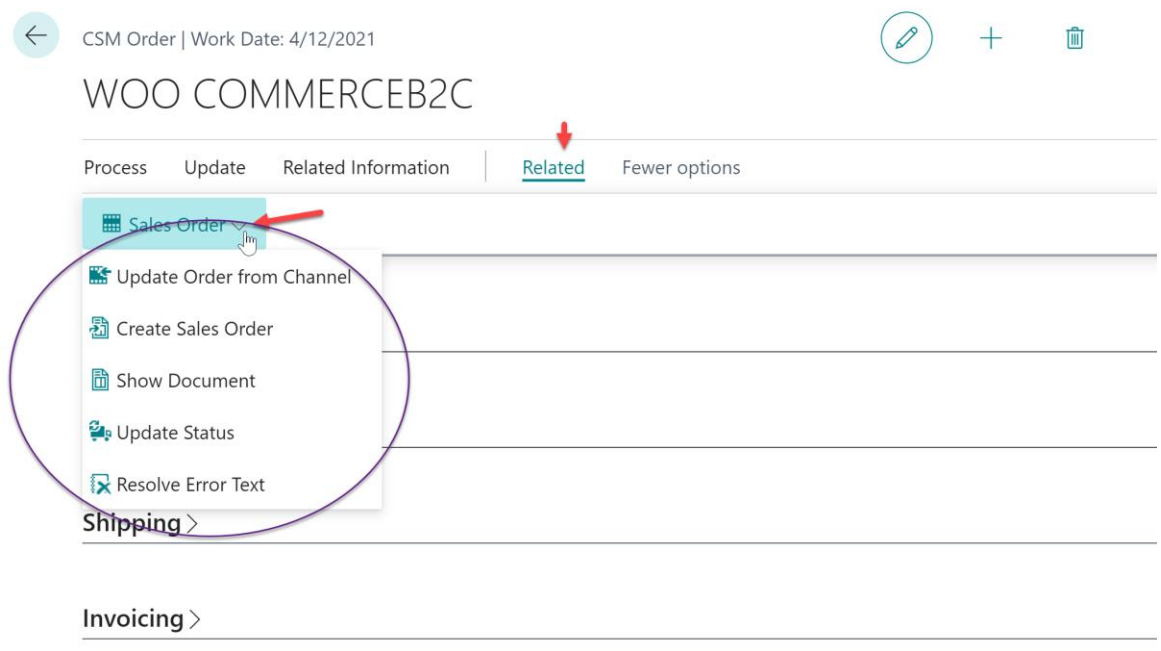

- Update Order from Channel This Action will communicate with WooCommerce to update the order and its lines.
- Create Sales Order This action will attempt to use the data retrieved from WooCommerce to create a Business Central Sales Order. Note that if CSM cannot perform this because of an error, the traditional Business Central

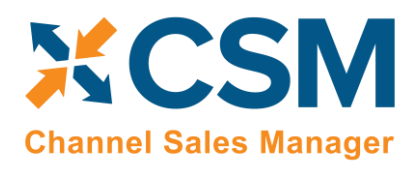

Order Management Setup Release: 3.0

Error Message Dialog will not appear. CSM, in this case, will change the status of the Channel Order to Error and present the Error reason in the CSM Order Status Text.

- Show Document CSM will Navigate to Business Central Sales Documents. If a Sales Order still exists in the system, that Sales Order Document will be navigated to. If a sales order is not found, then CSM will display the related Posted Sales Invoice(s).
- Update Status CSM will reevaluate the Status of the Order.

# <span id="page-46-0"></span>Sales Channel Customers

While processing Channel Orders into Business Central Sales Orders, CSM will follow the New and Guest Customer Behaviors specified on the Sales Channel Card.

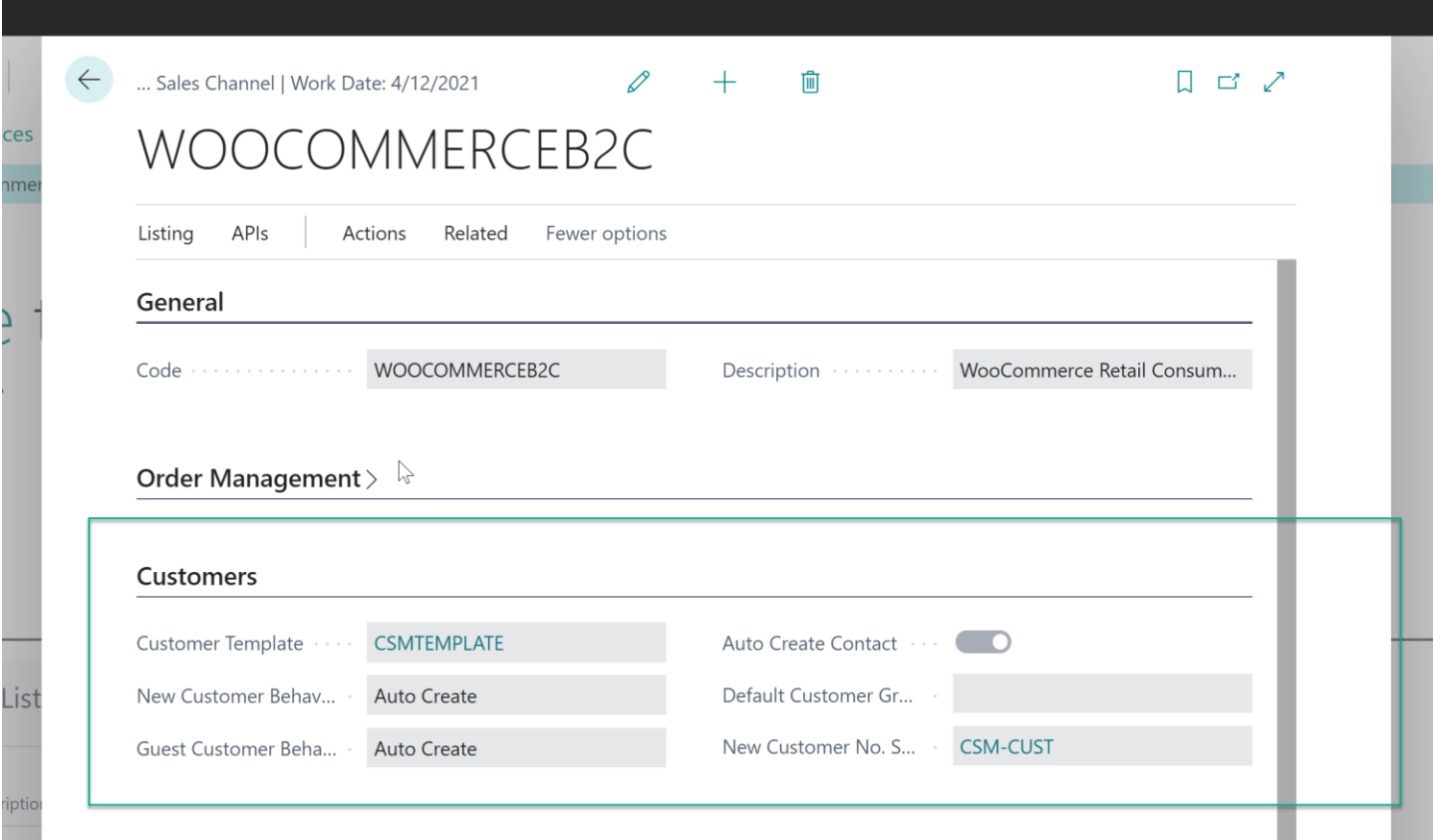

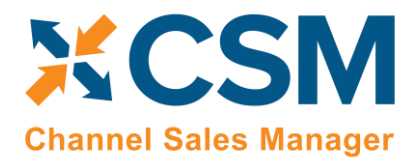

Order Management Setup

Release: 3.0

Setting the behavior to Auto Create will cause CSM to determine whether a customer already exists in Business Central, or whether one needs to be created. To do this, CSM looks at the Sales Channel Customers table to find a match.

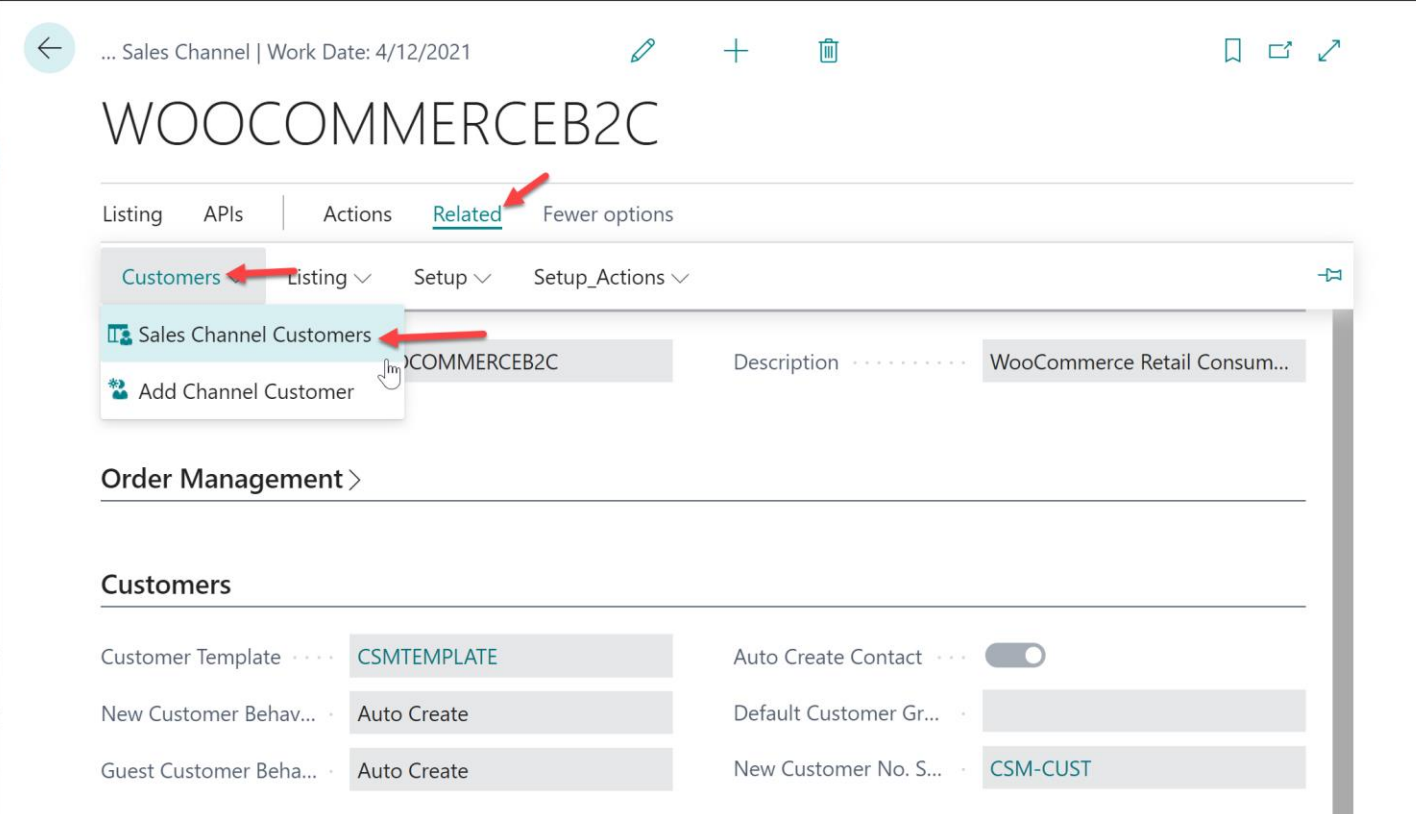

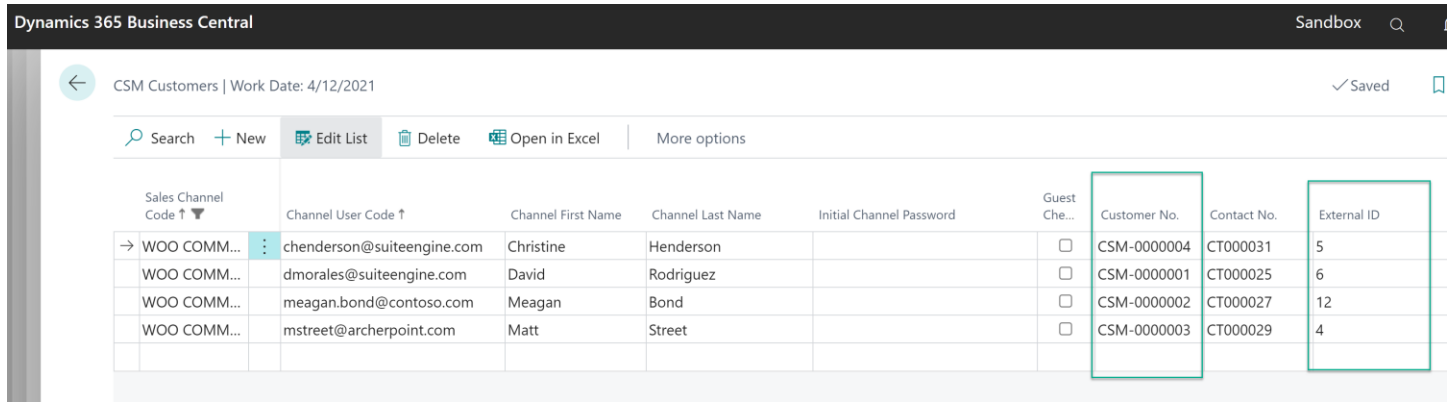

If the Channel Order indicates that this is a Guest Checkout, CSM will look at the Sales Channel Customers to find an email (Channel User Code) Match. If found, it will attach the Order to the Customer and Contact specified on the found entry. If a match is not found, CSM will follow the Customer Behavior specified on the Sales Channel. If it is set to Auto Create, a new Business Central Customer will be Created using the number series specified on the Sales Channel.

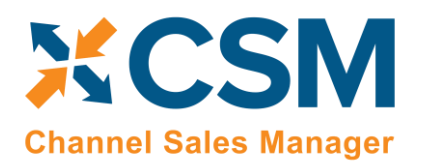

Order Management Setup Release: 3.0

For those orders where the Guest Checkout is false, CSM first looks at the External ID to see if there is a match. It then looks at the email for Guest Checkouts, and if found, essentially updates the record with the ID and uses that as the Customer for Sales Order Building Purposes.

If the Sales Channel Customer Behavior is set to Sales Channel, then Business Central Sales Orders will always be built using the Customer specified in the Sales Channel Customer Template and will override the Sales Orders shipping and billing addresses to those found on the Channel Order.

If the Sales Channel Customer Behavior is set to Manual, and no match is found in the Sales Channel Customers table, then the Sales Order Creation process will fail. This may be useful in an B2B situation where new accounts who register on WooCommerce need to be approved in Business Central before being setup as a customer. In this case, you would manually setup the CSM Sales Channel Customer record and link it to the appropriate Business Central customer (and optional contact). You would also need to set the Sales Channel Customer External ID to match the ID that WooCommerce sent for the order.

## <span id="page-48-0"></span>Sending Customers from Business Central to WooCommerce

You can also send customer information to WooCommerce from Business Central. There are multiple ways in which you can perform this action:

#### Send Customers from the CSM Sales Channel

- 1. Choose the  $\Omega$  icon, enter CSM Sales Channels, and then choose the related link.
- 2. Open the sales channel record from which you want to send customer information.
- 3. Choose the Related ribbon, then choose the Add Channel Customer action in the Customers group.
- 4. On the sales channel customer wizard, enter or use the AssistButton in the Customer No. field to select the customer you want to send.
- 5. Optionally, you can enter or use the AssistButton in the **Contact No**. field to use a contact as the basis for a channel customer.
- 6. Choose the **Next** button.
- 7. On the next page of the wizard, enter a unique value that will be used to identify the customer on the external sales channel. Typically the customer's e-mail address is entered here.
- 8. Choose the **Next** button, then choose the Finish button on the last page of the wizard.

CSM will send the customer/contact's name and address information to the sales channel, then build a new customer record there.

#### Send Customers from Customer/Contact Cards

You can also send customers to a connected channel directly from the customer card in Business Central:

- 1. Choose the  $\Omega$  icon, enter Customers, and then choose the related link.
- 2. Open the customer that you want to link to the external sales channel.
- 3. Choose the Actions tab in the ribbon, then choose the Create CSM Sales Channel Customer action. This action will not be available if the customer is linked to all CSM sales channels in your Business Central environment.

If multiple CSM sales channels have been set up in Business Central, these will be presented to you.

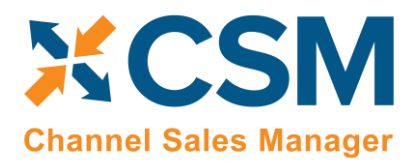

Order Management Setup Release: 3.0

4. Choose the sales channel to which you want to send the customer, then choose the OK button.

CSM will attempt to create a new CSM customer record for the selected sales channel, then send this customer's information to the external platform. A new customer record is created in the external platform and basic information such as the address and e-mail is copied from the CSM customer in Business Central. The external ID for this record is then retrieved back into Business Central, establishing a link between the customer records in both environments.

As part of the process of sending customer information to the external platform, CSM will perform a number of data validations to ensure that required information (such as name and e-mail) is defined for the customer and that proper customer/contact relationships exist. If these criteria are not satisfied, CSM will create a new CSM customer for the sales channel, but it will not export this information to the external environment. You can review the Last External Update Result field for the CSM customer for information as to why the export process failed.

You can view a list of all CSM sales channels to which a customer has been linked from the customer's card by choosing the Related ribbon, then choosing the CSM Channel Customers action.

It is also possible to send Business Central contacts to a connected channel, where they will be created as customers. The processes described above work the same way for contacts, and can be performed from the contact card.

#### Sending Customers from Customer/Contact Lists

You can send multiple customers from Business Central to a connected channel at once from the Customers list page:

- 1. Select all of the customers you want to link to the external sales channel.
- 2. Choose the Actions ribbon, then choose the Mass Create CSM Sales Channel Customers action.

A confirmation message will ask if you want to create CSM customers for the selected customers.

- 3. Choose the Yes button.
- 4. Choose the sales channel to which you want to send the customers, then choose the OK button.

For each customer that does not have an existing link to the selected payment platform, CSM will attempt to create a new CSM customer record for the selected sales channel, then send this customer's information to the external platform. A new customer record is created in the external platform and basic information such as the address and e-mail is copied from the CSM customer in Business Central. This external ID for this record is then retrieved back into Business Central, establishing a link between the customer records in both environments.

As part of the process of sending customer information to the external platform, CSM will perform a number of data validations to ensure that required information (such as name and e-mail) is defined for the customer and that proper customer/contact relationships exist. If these criteria are not satisfied, CSM will create a new CSM customer for the sales channel, but it will not export this information to the external environment. When the process is completed for all selected customers, a message will be presented to the user specifying the number of new CSM customers that were created, as well as the number of selected customers that were not created because they already had a link to the external channel or there was insufficient data. You can review the Last External Update Result field for the CSM customer for information as to why the export process failed.

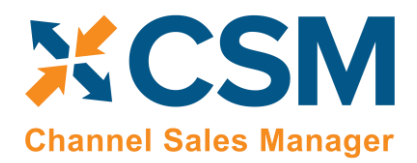

Order Management Setup

Release: 3.0

You can view a list of all CSM sales channels to which a customer has been linked from the Customers list by choosing the Related ribbon, then choosing the CSM Channel Customers action.

It is also possible to send multiple Business Central contacts to a connected channel, where they will be created as customers. The processes described above work the same way for contacts, and can be performed from the Contacts list.

# <span id="page-50-0"></span>Sending Shipment Information

Sending Shipment Information in CSM, is, for the most part, transparent. This section will review the process.

When you post a shipment for a Business Central Sales Order that relates to a CSM Channel Order, CSM intercepts that event and sends the shipment information. It will pull the tracking number from the Sales Order Package Tracking No. field.

First, CSM will create a new CSM Order Document for the event, which essentially assembles all the information needed to send to WooCommerce.

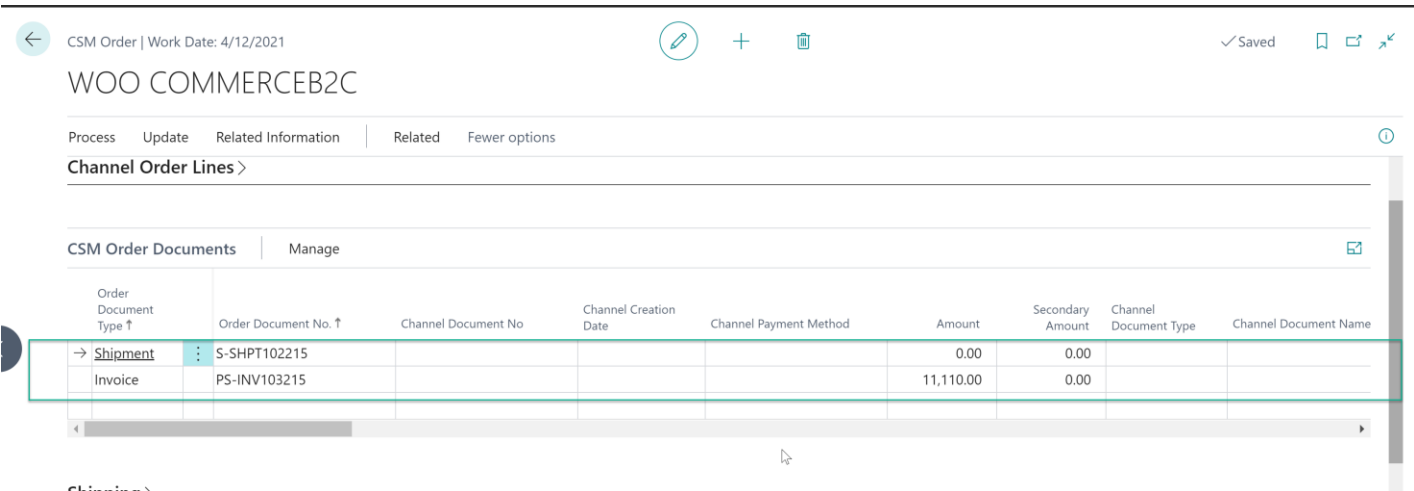

Next, CSM will send the information to WooCommerce, and if successful, set the External ID that WooCommerce assigns to the transaction on the CSM Order Document Line.

CSM will send the tracking information to WooCommerce as an order note. This will happen as each Shipment is posted. If the CSM Order is then marked with "Shipment Status" of either "Full Single Shipment" or "Full Multiple Shipments" then CSM will also send the Status of 'Complete' to WooCommerce.

If for some reason the communication fails upon posting, the CSM automation will look for Shipment Documents that do not have an External ID and attempt to resend them.

# <span id="page-50-1"></span>Creating Sales Returns

You can generate a sales return order from any CSM order that has been fully or partially shipped:

- 1. Open the CSM Channel Orders list, then select an order for which the return will be issued.
- 2. Choose the Create Sales Return Order action in the ribbon on the CSM Order page.

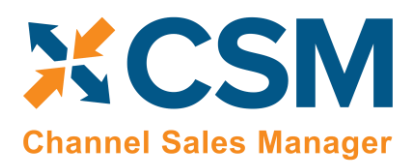

3. CSM creates a new sales return order and updates the CSM order's sales return status to Open. You can navigate to this return directly from the CSM order by selecting the Outstanding Return Order Amount link in the Sales Channel Order Statistics FactBox.

As you process the return in Business Central, the Refund Information FastTab on the CSM Order page will update to reflect the current stage of the return order. In addition, the outstanding return order amount, posted shipments, and total amount credited values in the Sales Channel Order Statistics FactBox will be updated accordingly.

*Note: CSM for WooCommerce does not currently support direct return/refund integration. When a return order is posted in Business Central, it is not communicated to WooCommerce. Feasibility as to whether WooCommerce's APIs support this functionality is under investigation.*

# <span id="page-51-0"></span>Archiving Channel Orders

It is possible to archive completed and cancelled channel orders. When a channel order is archived, it is moved from the list of active orders to a separate list of archived orders. In this way, the list of active orders is more manageable, as it presents only current, actionable orders. Order archiving accommodates the CSM order header, CSM order lines, CSM order line options, and CSM order documents. All field values are copied exactly as-is from the current order to the archive order.

## <span id="page-51-1"></span>CSM Setup

Archiving setup is performed on the CSM Setup page's Archiving FastTab. The fields on this FastTab serve as default values which are copied to newly-created CSM sales channels. Note that changes to these default values will not update any existing sales channels.

To set up channel order archiving defaults, fill in the fields as follows:

- Archive After Days: enter the number of days a CSM channel order should remain active prior to archiving. The value in this field is applied to a channel order's last source update value in relation to Business Central's work date to determine whether that order should be archived. By default, this value is set to 30 days, but you can enter a greater value if you want to archive your orders on a less frequent basis. It is not possible to define an archive period of less than 30 days.
- Auto Channel Order Archive: enable this option to instruct Business Central to automatically archive CSM channel orders that meet the appropriate criteria.

#### <span id="page-51-2"></span>Sales Channel Setup

Corresponding archiving fields can be found on the Order Management FastTab on the CSM Sales Channel page. If default archiving values have been defined on the CSM Setup page, Business Central will automatically copy these defaults to newly-created sales channel records, but these values can be changed on a channel-by-channel basis, if desired. This allows users to archive different sales channels according to different frequencies, or enable this functionality for selected channels only. It is also necessary to enter these values on any sale channel records that existed prior to setting up order archiving.

To set up channel order archiving, fill in the fields as follows:

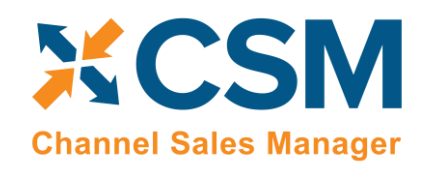

Order Management Setup

Release: 3.0

- Archive After Days: enter the number of days a CSM channel order should remain active prior to archiving. The value in this field is applied to a channel order's last source update value in relation to Business Central's work date to determine whether that order should be archived. By default, this value is set to 30 days, but you can enter a greater value if you want to archive your orders on a less frequent basis. It is not possible to define an archive period of less than 30 days.
- Auto Channel Order Archive: enable this option to instruct Business Central to automatically archive CSM channel orders that meet the appropriate criteria.

## <span id="page-52-0"></span>Housekeeping Automation Setup

CSM uses the existing "housekeeping" automation record to archive completed and cancelled channel orders. To view a list of CSM automation records, choose the <sup>12</sup> icon, enter "CSM Automation List," and then choose the related link. On the CSM Automation List page, locate and review the housekeeping CSM automation record. From this list, you can make any necessary changes.

## <span id="page-52-1"></span>Channel Order Archiving

When the housekeeping automation routine runs, Business Central will archive any CSM orders that meet the following criteria:

- The order's assigned sales channel code has archiving enabled.
- The order's CSM Order Status value is either Complete or Cancelled.
- The order's Last Source Update date falls outside of the related sale channel's defined archiving period in relation to Business Central's work date.

For example, consider a scenario where our work date is 03/26/2021 and we have a number of channel orders whose sales channel has a defined archiving period of 30 days. When we run the housekeeping automation routine, the application will archive or not archive channel orders as follows:

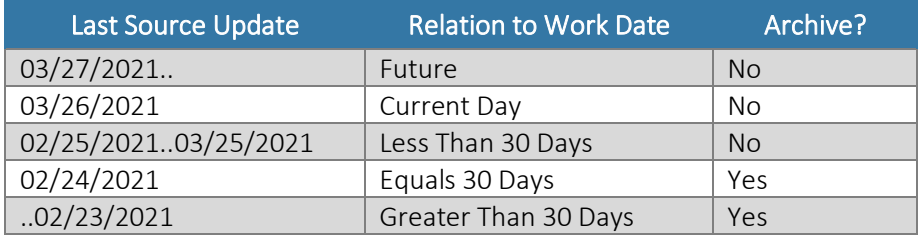

*Note: if a CSM order that has been archived by CSM is modified or adjusted in the connected eCommerce channel, CSM will retrieve and attempt to re-archive that order as part of its automation routines. In such a scenario, a suffix will be appended to the archived order's ID. For example, suppose we archived CSM order 1234 in Business Central. This order was modified in the eCommerce channel and retrieved by CSM a second time. When this order is archived by CSM, it will be assigned an order idea of 1234-01. If this process was repeated, subsequent archive records would be numbered 1234-02, 1234-03, and so forth.*

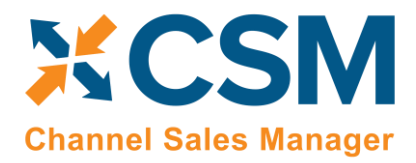

## <span id="page-53-0"></span>Viewing Archived CSM Channel Orders

When a CSM channel order is archived, it is removed from the list of active CSM orders and a new archive record is created. These archived CSM orders can be accessed from the CSM Administrator role center. Choose the "Posted Documents" action at the top of the role center, then choose the Archived CSM Channel Orders action to see a list of archived orders. From here, you can open a specific archived order to review it.

Archived CSM orders contain the same layout, FastTabs, FactBoxes, and fields as active CSM orders. You can also view any existing order line option and archive document line records by selecting a line on the Channel Order Archive Lines or CSM Order Archive Documents FastTab, then choosing the Manage action in the ribbon and choosing the relevant option.

As with active CSM orders, you can navigate to related Business Central orders from an archived CSM order:

- To access related shipments: drill down on the Posted Shipments link in the FactBox.
- To access related invoices: drill down on the Total Amt. Invoiced link in the FactBox.

# <span id="page-53-1"></span>Troubleshooting CSM Activities

There are times where CSM processes will fail to occur or not perform as expected. In these scenarios, it may be necessary to troubleshoot the issue. Typically, this research will be performed by a support technician at Suite Engine or a Suite Engine partner, but in order to better assist this individual with his or her troubleshooting activities, you may be asked to supply additional details from Business Central. It is helpful, then, to be aware of the following troubleshooting tools in CSM:

• CSM API Messages: each sales channel has a list of related API functions for different activities such as creating new products, updating existing products, retrieving order information, sending inventory data, and so on. Whenever an API function is executed, a new CSM API message record is created.

To further assist in troubleshooting activities, the Last API Message Processed field on the CSM Order Channel page presents a link to the most recent API message that was generated for a channel order. In the event that a channel order fails to process, this link allows someone looking into the issue to quickly access the most recent API activity in which the order was involved, where it can then be researched.

• CSM Processing Log Entries: CSM processing log entries are created for every warning, error, new piece of information, or change to existing information that occurs through the execution of an API function. To understand how CSM API messages and CSM processing log entries relate to each other, a CSM API message might be generated when a function to retrieve a new channel order is executed, while separate CSM processing log entries would be generated to reflect the creation of that new order, the entry of a customer on that order, the entry of a shipping address on that order, the entry of a payment method on that order, and so forth. In this way, a single CSM API message can be related to hundreds of CSM processing log entries.

In some troubleshooting scenarios, it is necessary to review the specific CSM processing log entries that were created as part of a routine. While it is possible to access a list of all CSM processing log entries in Business Central, a better option is to open the relevant CSM API Message card and choose the Related CSM Processing Log Entries action in the ribbon. This

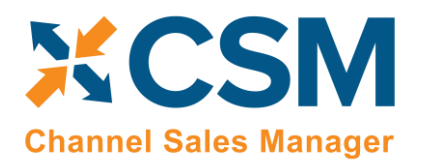

Order Management Setup

Release: 3.0

will present a list of CSM processing log entries that is filtered by the relevant CSM API message ID. From here, additional filters can be set to further streamline the information, and the necessary research can occur.

# <span id="page-54-0"></span>Reprocessing CSM API Messages

There may be scenarios in which it is necessary to reprocess an API message response. For example, a connectivity issue might create an issue with an API message as it is being processed, leading to an incomplete activity. In such a scenario, the message may need to be edited and then reprocessed.

To edit and reprocess an API message:

- 1. Choose the  $\Omega$  icon, enter CSM API Messages, and then choose the related link.
- 2. Choose the CSM API message record you want to edit and reprocess. You can only edit CSM API messages with a message status of *Response*.
- 3. Choose the Actions ribbon, then choose the Edit Response Message action. This action will only be visible for CSM API messages with a message status of *Response*.
- 4. In the CSM Reprocess API Message window, make the necessary changes to the CSM API message's response text.
- 5. Choose the **Actions** ribbon, then choose the **Reprocess** action.

CSM will reprocess the CSM API message according to the new response information. If the record is successfully processed, its status will be updated accordingly.

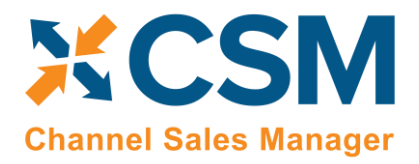

# <span id="page-55-0"></span>CSM Additional Details

# <span id="page-55-1"></span>CSM API Data

If you used the Quick setup wizard, the WooCommerce API data should have already been loaded, however, if you wish to create another API set, and load it, you can do so here.

On the Role Center Action Ribbon, press the CSM API Sets button in the Tasks Section. This will display the CSM API Sets Page. Press the New button in the action ribbon and enter a new API Set.

API Set fields, what are they and what do they mean?

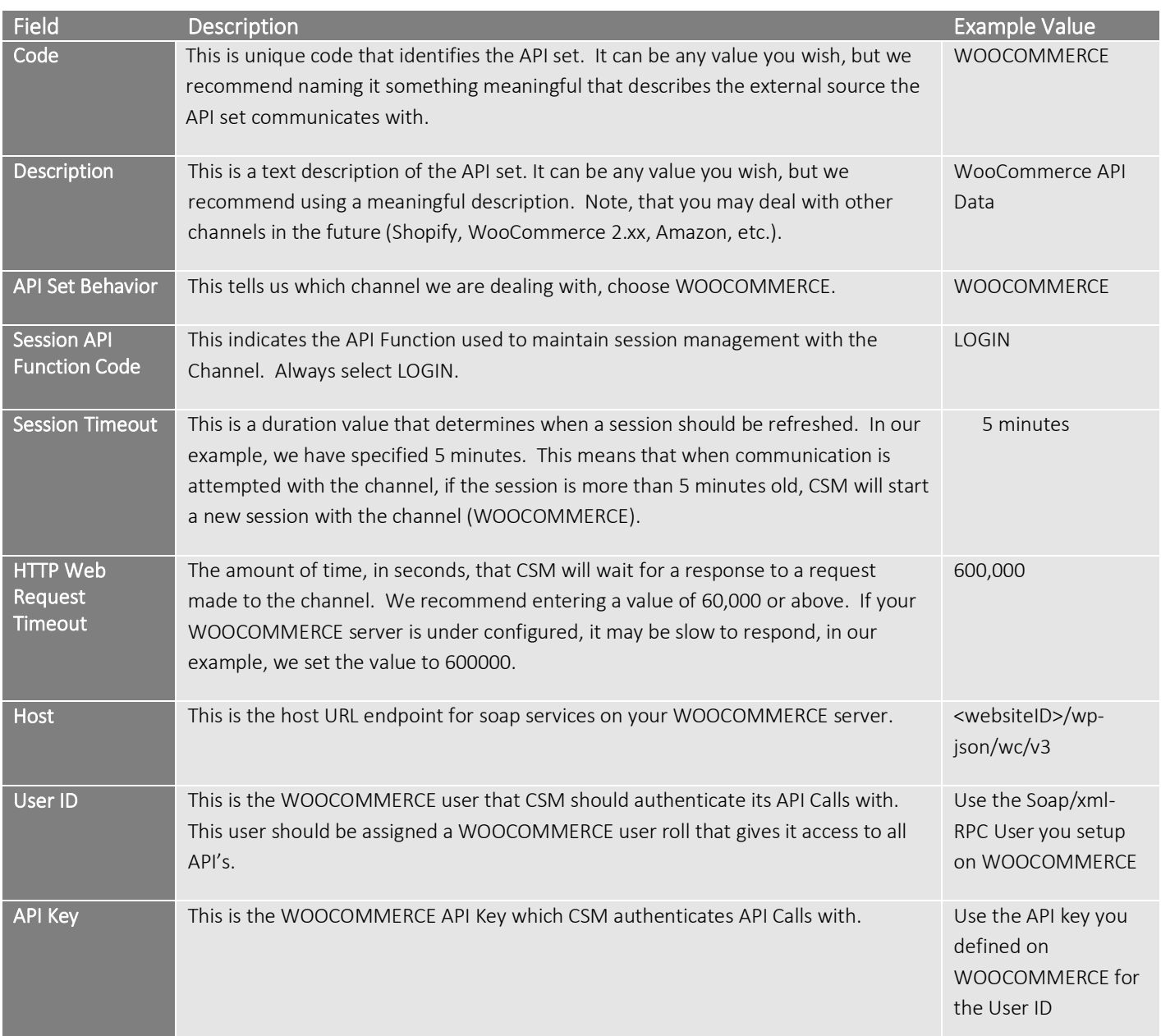

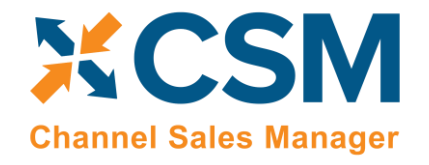

Order Management Setup

Release: 3.0

# <span id="page-56-0"></span>Appendix A: CSM Role Center Headline Data

The content of the Role Center headlines is stored in this new table. This table is regularly updated by Suite Engine as part of CSM updates. This appendix is being included to provide information on this table and how it supplies the Role Center with headline information.

*Note: End-users will not need to manually maintain this data in the headline table in Business Central.*

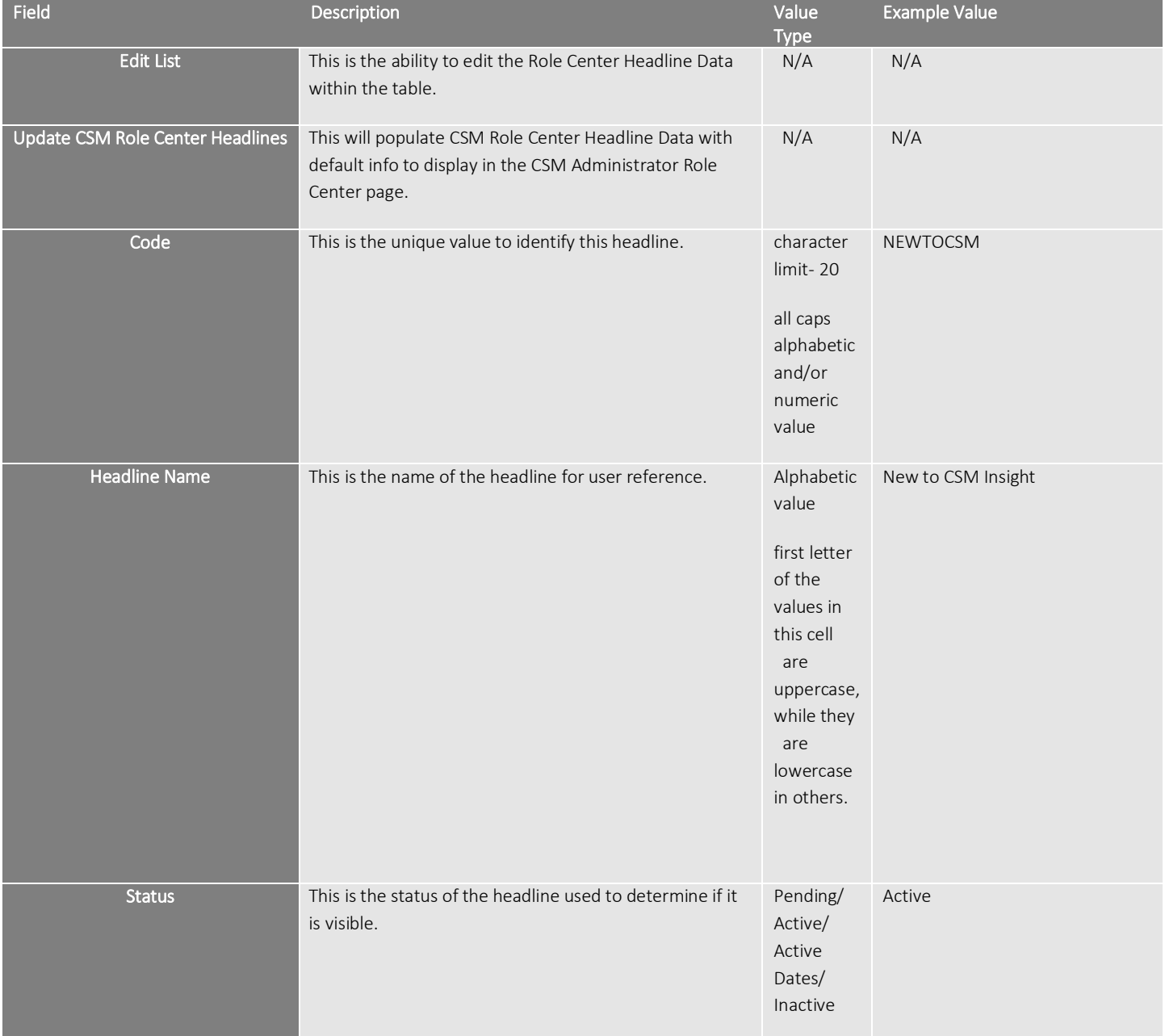

#### Search for "**Role Center Headline Data**" to locate this information.

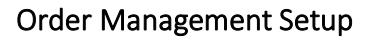

Release: 3.0

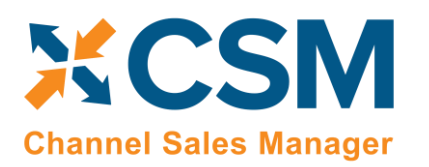

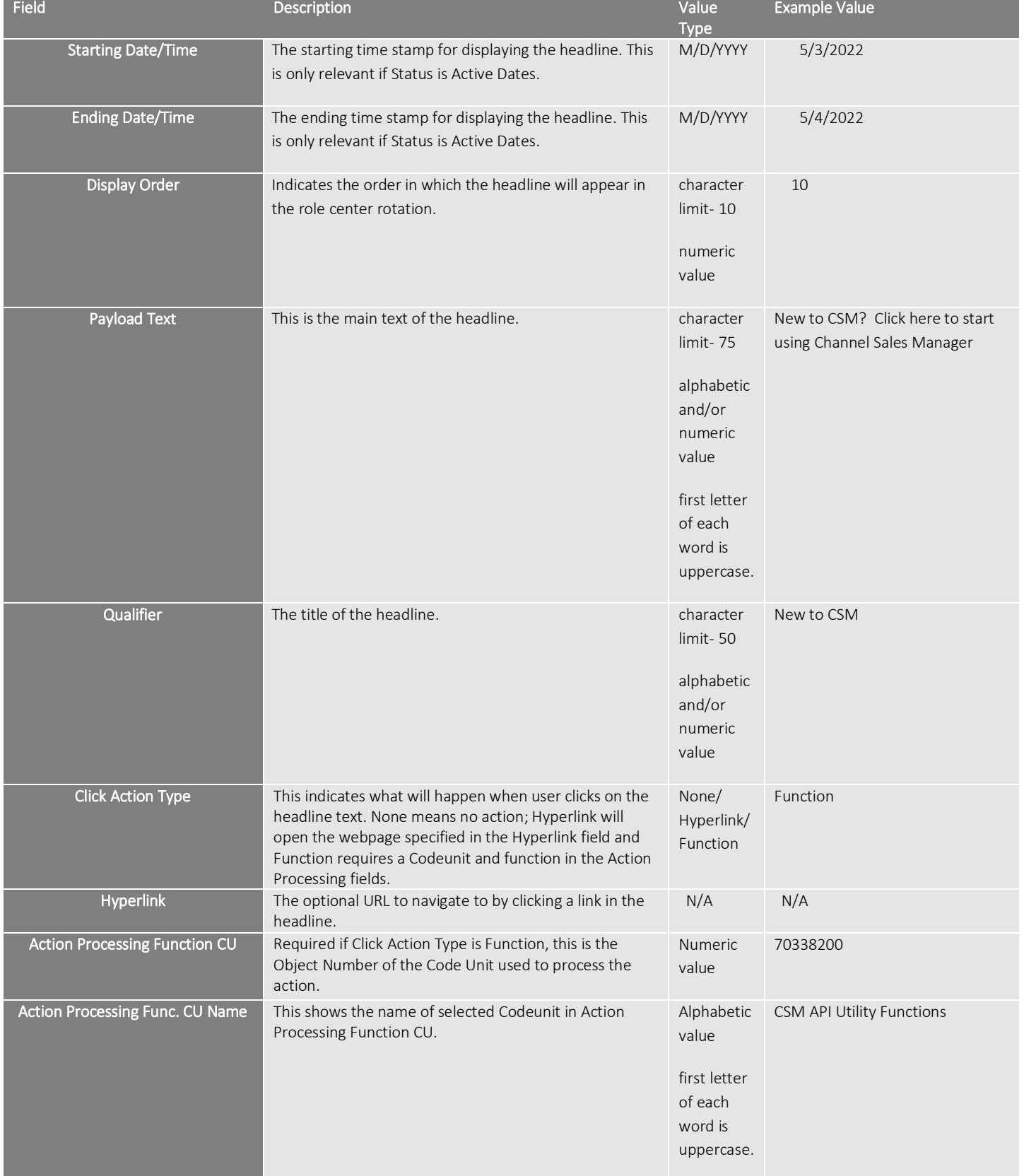

 $\bigtriangleup$ 

#### Order Management Setup

Release: 3.0

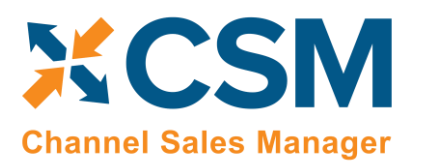

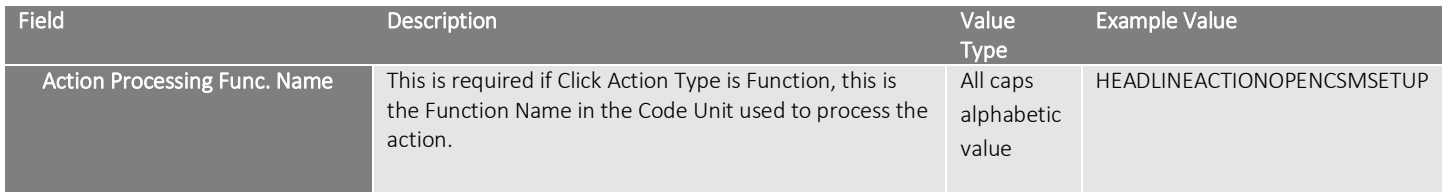

*Note: If role center headlines are blank within Business Central refresh the page directly in your browser. Do not use the Update CSM Role Center Headlines tab to refresh the page.*